Dell™ Personal Inkjet Printer J740

# Owner's Manual

### Look Inside For:

- • [Learning about your printer](#page-10-0)
- Understanding the software
- • [Maintenance](#page-24-0) and [Troubleshooting](#page-28-0)

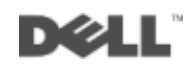

### Order ink cartridges

<span id="page-1-0"></span>Dell™ ink cartridges are available only through Dell. You can order ink cartridges online at www.dell.com/supplies or by phone.

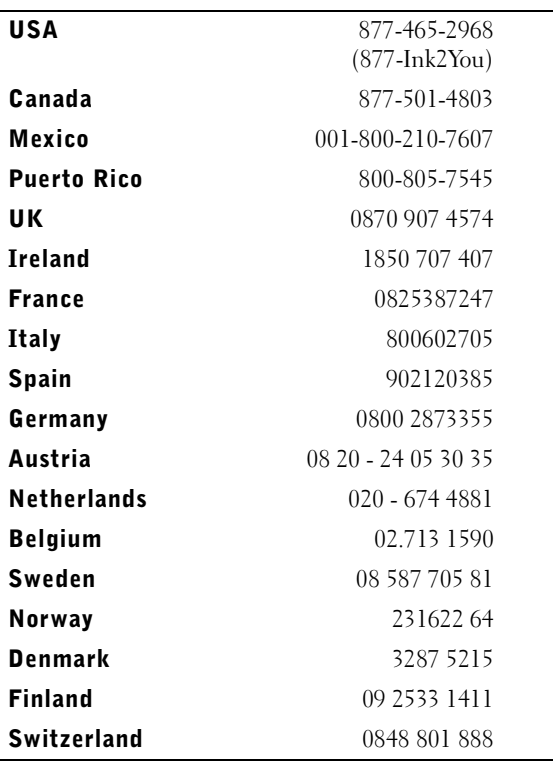

# <span id="page-2-1"></span><span id="page-2-0"></span>Understanding your printer

The table on [page iv](#page-3-0) describes each part.

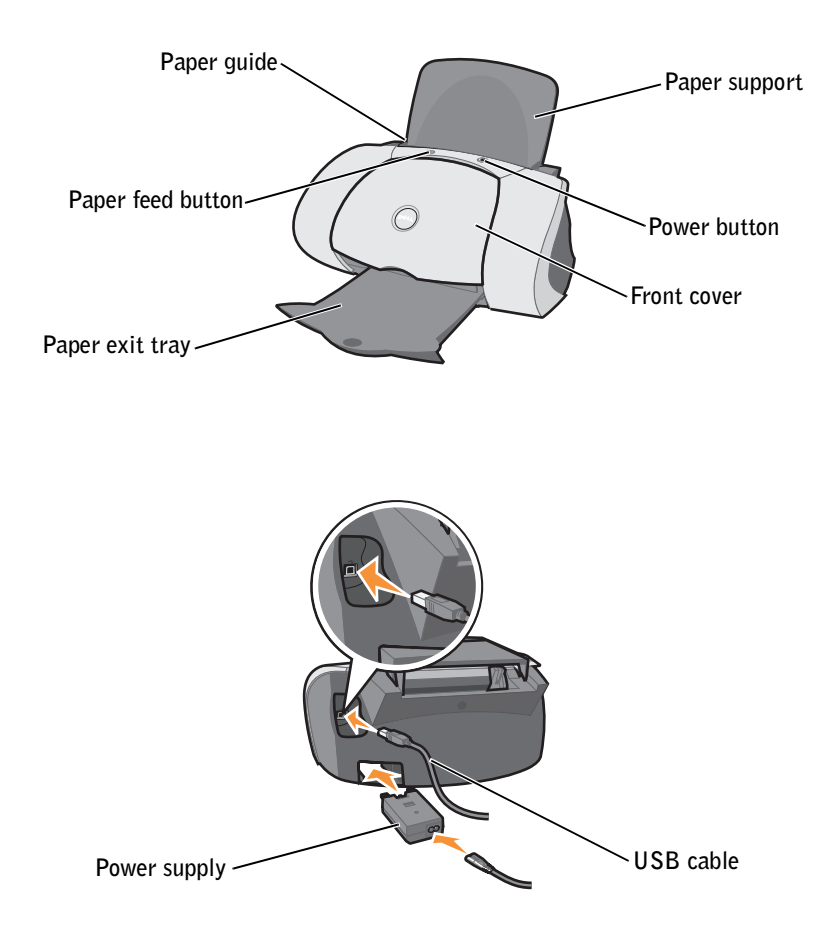

<span id="page-3-6"></span><span id="page-3-5"></span><span id="page-3-4"></span><span id="page-3-2"></span><span id="page-3-1"></span>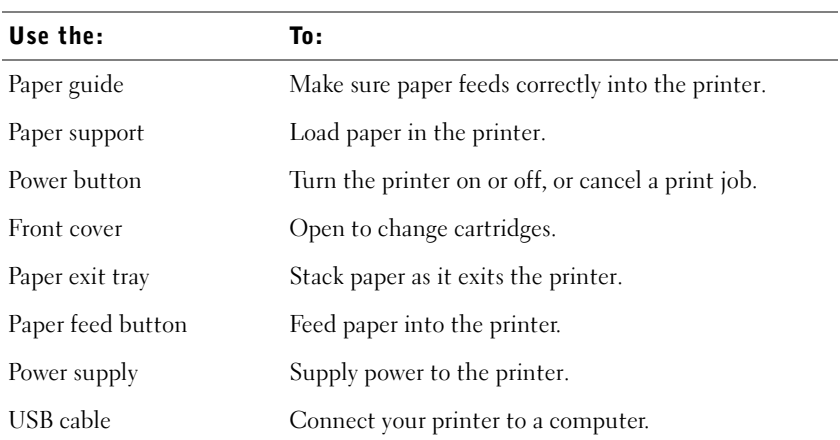

### <span id="page-3-7"></span><span id="page-3-3"></span><span id="page-3-0"></span>Accessing your User's Guide

To access your *User's Guide*:

Click **Start** →**Programs** →**Dell Printers** →**Dell Inkjet Printer J740** →**View User's Guide.**

# <span id="page-4-0"></span>Notes, Notices, and Cautions

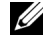

**\_\_\_\_\_\_\_\_\_\_\_\_\_\_\_\_\_\_\_\_**

**\_\_\_\_\_\_\_\_\_\_\_\_\_\_\_\_\_\_\_\_**

**NOTE:** A NOTE indicates important information that helps you make better use of your printer.

 NOTICE: A **NOTICE** indicates either potential damage to hardware or loss of data and tells you how to avoid the problem.

 $\sqrt{N}$  CAUTION: A CAUTION indicates a potential for property damage, personal injury, or death.

**Information in this document is subject to change without notice. © 2003 Dell Computer Corporation. All rights reserved.** 

Reproduction in any manner whatsoever without the written permission of Dell Computer Corporation is strictly forbidden.

Trademarks used in this text: *Dell* and *DELL* logo are trademarks of Dell Computer Corporation; *Microsoft* and *Windows* are registered trademarks of Microsoft Corporation.

Other trademarks and trade names may be used in this document to refer to either the entities claiming the marks and names of their products. Dell Computer Corporation disclaims any proprietary interest in trademarks and trade names other than its own.

### **UNITED STATES GOVERNMENT RESTRICTED RIGHTS**

This software and documentation are provided with RESTRICTED RIGHTS. Use, duplication or disclosure by the Government is subject to restrictions as set forth in subparagraph  $(c)(1)(ii)$  of the Rights in Technical Data and Computer Software clause at DFARS 252.227-7013 and in applicable FAR provisions: Dell Computer Corporation, One Dell Way, Round Rock, Texas, 78682, USA.

# <span id="page-5-1"></span><span id="page-5-0"></span> $\triangle$  Caution: SAFETY INFORMATION

Use the following safety guidelines to help ensure your own personal safety and to help protect your computer and working environment from potential damage.

- <span id="page-5-2"></span>• Use only the power supply provided with this product or the manufacturer's authorized replacement power supply.
- Connect the power cord to an electrical outlet that is near the product and easily accessible.
- Refer service or repairs, other than those described in the user documentation, to a professional service person.

### $\bigwedge$  CAUTION: Do not set up this product or make any electrical or cabling connections, such as the power supply cord, during a lightning storm.

# Contents

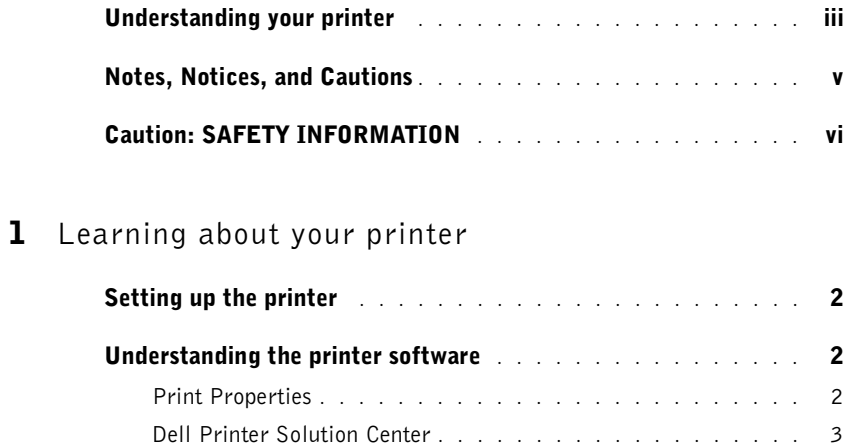

[Understanding the paper type sensor](#page-14-0) **.** . . . . . . . . . . . . . . . 5

### 2 [Using the printer](#page-15-0)

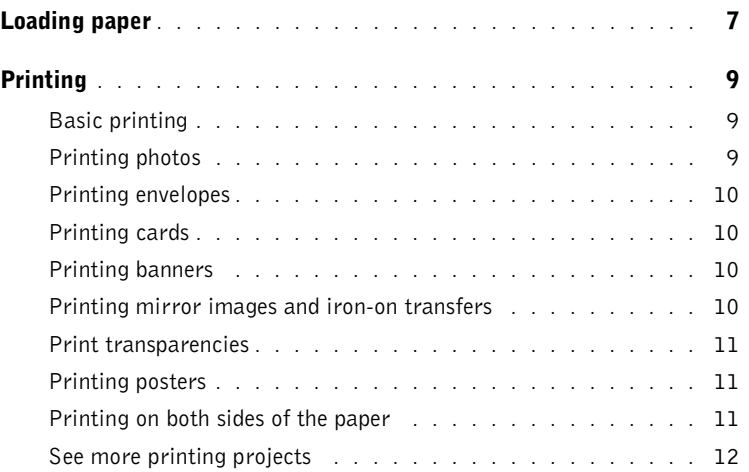

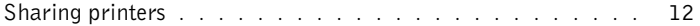

### 3 [Maintenance](#page-24-1)

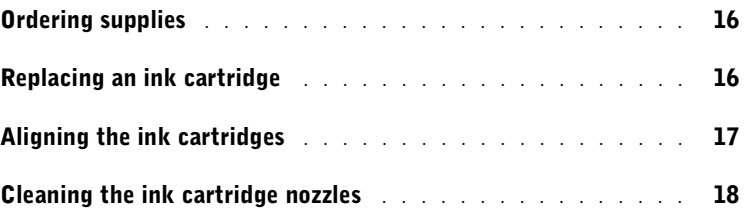

### 4 [Troubleshooting](#page-28-1)

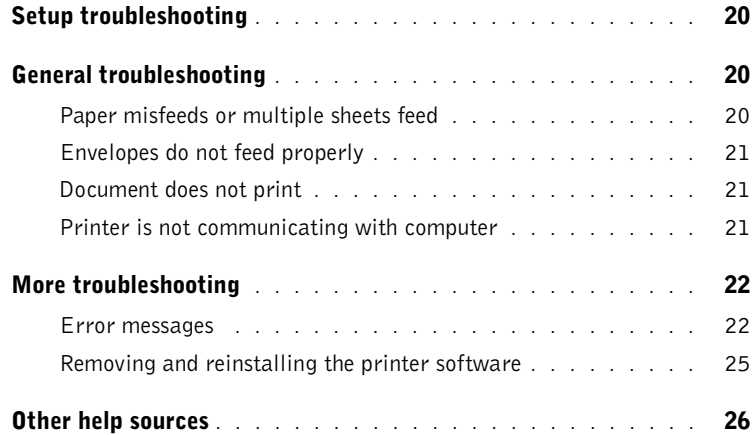

### **5** [Regulatory notices](#page-36-0)

### 6 [Appendix](#page-40-0)

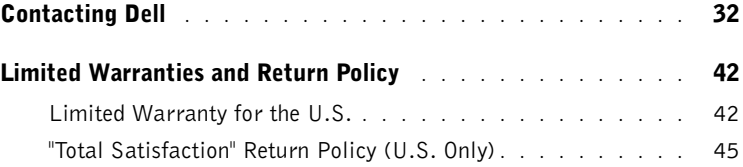

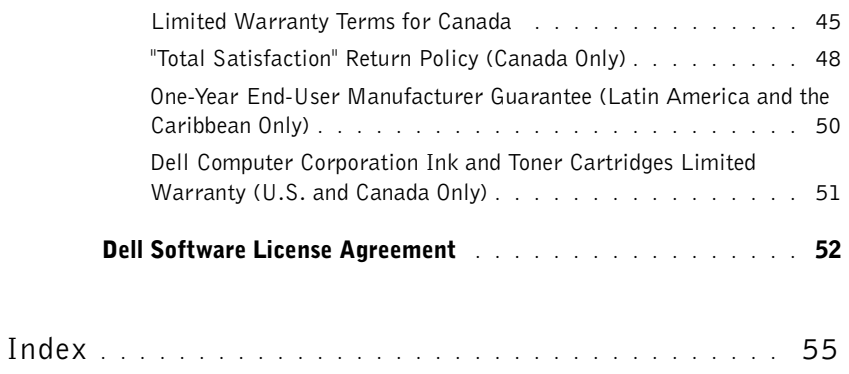

#### x Contents

### SECTION 1

# <span id="page-10-1"></span><span id="page-10-0"></span>Learning about your printer

1

<span id="page-10-2"></span>[Setting up the printer](#page-11-0) [Understanding the printer software](#page-11-1) [Understanding the paper type sensor](#page-14-0)

Download from Www.Somanuals.com. All Manuals Search And Download.

<span id="page-11-4"></span><span id="page-11-0"></span>If you have not already done so, follow the instructions on your *setup diagram* to install the hardware and software. For setup troubleshooting, see [page 20.](#page-29-3)

# <span id="page-11-5"></span><span id="page-11-1"></span>Understanding the printer software

The printer software includes the:

Print Properties—helps you adjust print settings.

 NOTE: Print Properties is available from almost every application that prints. U

<span id="page-11-3"></span>• Dell Printer Solution Center—provides maintenance and troubleshooting help.

### <span id="page-11-2"></span>Print Properties

You can change your printer settings in Print Properties. To open Print Properties:

- 1 With your document open, click  $\text{File} \rightarrow \text{Print}$ .
- 2 In the Print dialog box, click **Properties**, **Preferences**, **Options**, or **Setup** (depending on your program or operating system).

The Print Properties screen appears.

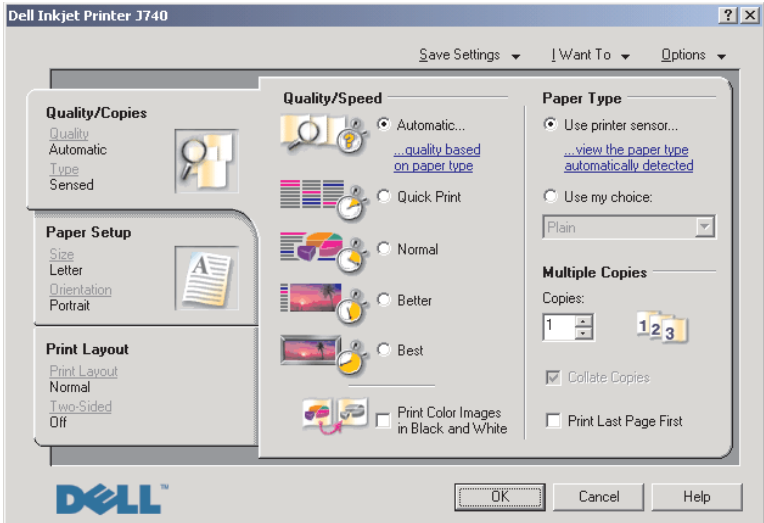

### <span id="page-12-2"></span><span id="page-12-1"></span><span id="page-12-0"></span>Dell Printer Solution Center

The Dell Printer Solution Center is a guide you can refer to for printer help and to check the current printer status.

To open the Dell Printer Solution Center, click **Start** →**Programs** → **Dell Printers** →**Dell Inkjet Printer J740** →**Dell Printer Solution Center**.

The Dell Printer Solution Center appears.

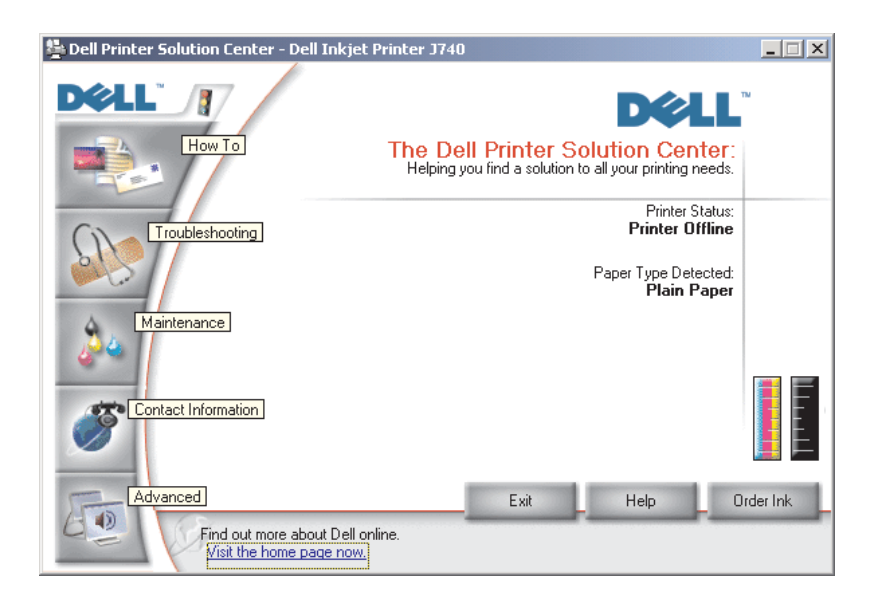

<span id="page-13-4"></span><span id="page-13-2"></span>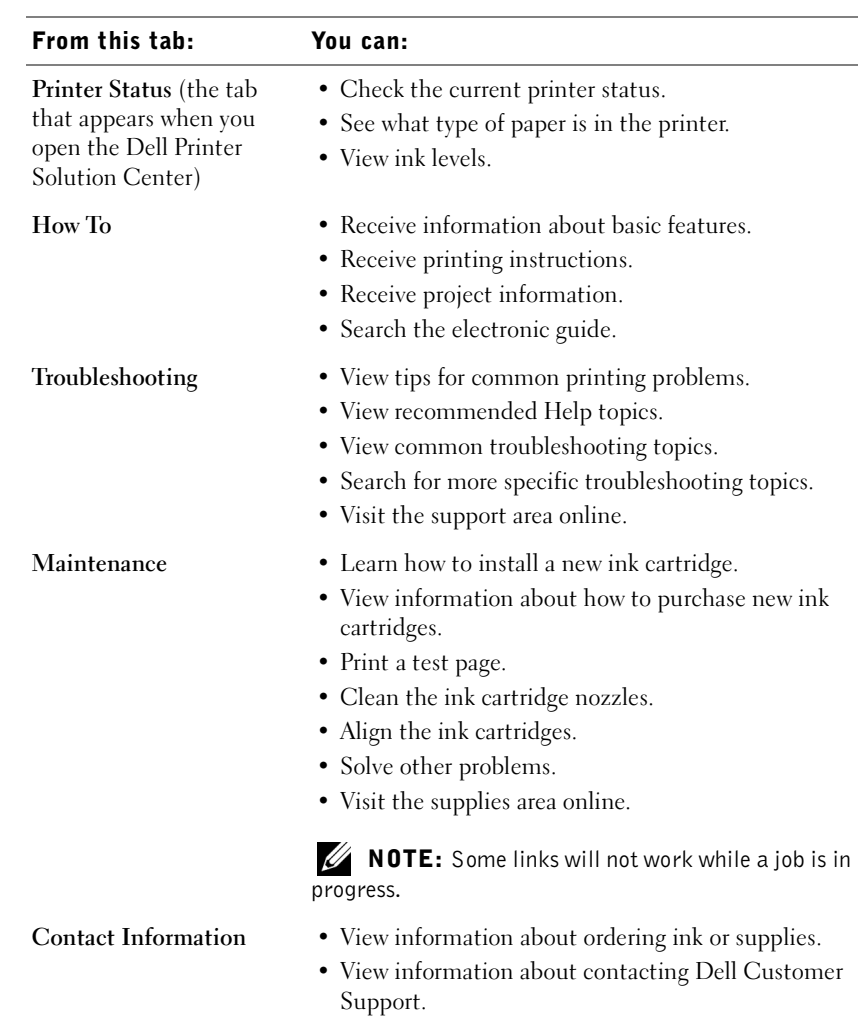

### The following table describes the Dell Printer Solution Center tabs.

- <span id="page-13-0"></span>Advanced • Change printing status appearance options.
	- View software version information.

<span id="page-13-3"></span><span id="page-13-1"></span>• View a list of phone numbers. • Visit the Dell Web site.

# <span id="page-14-1"></span><span id="page-14-0"></span>Understanding the paper type sensor

Your printer has a paper type sensor that detects these paper types:

- Plain paper
- Coated paper
- Glossy/photo paper
- **Transparencies**

If you load one of these paper types, the printer detects the paper type and automatically adjusts the paper type settings and print resolution.

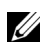

 $\mathbb Z$  NOTE: Your printer cannot detect the paper size.

To choose the paper size:

- 1 With your document open, click  $\text{File} \rightarrow \text{Print}$ .
- 2 In the Print dialog box, click **Properties**, **Preferences**, **Options**, or **Setup** (depending on your program or operating system).

The Print Properties screen appears.

- 3 Click the **Paper Setup** tab, and then select the paper size you are using.
- 4 Click **OK**.

The paper type sensor is on unless you turn it off. If you want to turn it off:

- **1** With your document open, click **File**  $\rightarrow$  **Print**.
- 2 In the Print dialog box, click **Properties**, **Preferences**, **Options**, or **Setup** (depending on your operating system).

The Print Properties screen appears.

- 3 From the Paper Type section on the Quality/Copies tab, select **Use my choice**.
- 4 Click **OK**.

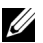

 $\mathscr{U}$  NOTE: To temporarily override the paper type sensor for a particular print job, specify a paper type in the GUI (graphical user interface) under Specialty paper.

2

SECTION 2

# <span id="page-15-0"></span>Using the printer

[Loading paper](#page-16-0) [Printing](#page-18-0)

Download from Www.Somanuals.com. All Manuals Search And Download.

# <span id="page-16-1"></span><span id="page-16-0"></span>Loading paper

To load most types of paper:

1 Place the paper against the right side of the paper support with the print side facing you and the top of the paper feeding into the paper support.

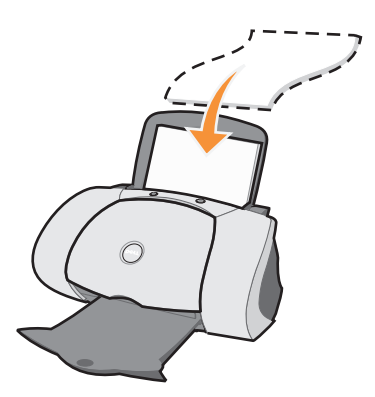

- 2 Squeeze and slide the paper guide to the left edge of the paper.
- $\mathscr{D}$  NOTE: Do not force paper into the printer.

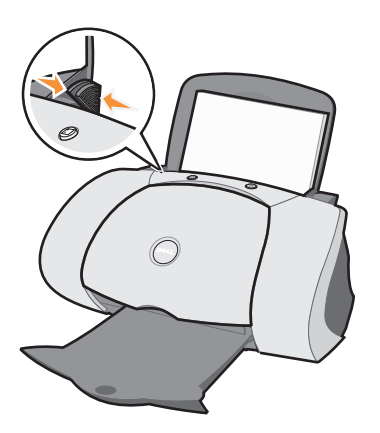

 $\mathscr{D}$  **NOTE:** To avoid smearing ink, remove each transparency or photo from the paper exit tray before the next one exits the printer. Transparencies and photos may require up to 15 minutes to dry.

To load other paper types, follow these guidelines.

<span id="page-17-16"></span><span id="page-17-15"></span><span id="page-17-14"></span><span id="page-17-13"></span><span id="page-17-12"></span><span id="page-17-11"></span><span id="page-17-10"></span><span id="page-17-9"></span><span id="page-17-8"></span><span id="page-17-7"></span><span id="page-17-6"></span><span id="page-17-5"></span><span id="page-17-4"></span><span id="page-17-3"></span><span id="page-17-2"></span><span id="page-17-1"></span><span id="page-17-0"></span>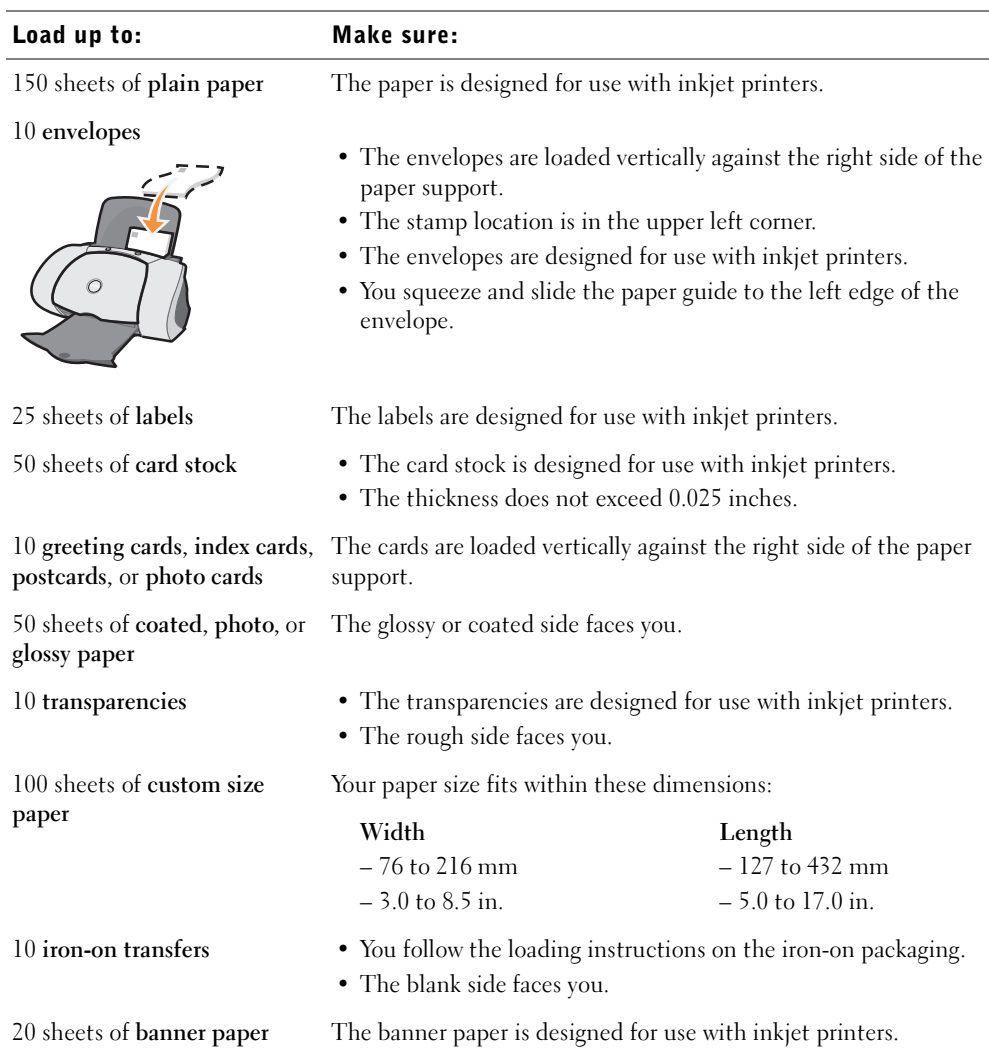

Before you begin printing, see the information below about how much paper the printer exit tray can hold.

The printer paper exit tray can hold:

- <span id="page-18-3"></span>• 150 sheets of paper • 10 envelopes
- 25 sheets of labels 50 cards
- 1 transparency 1 sheet of coated, photo, or glossy paper

 $\mathscr{U}$  **NOTE:** To avoid smearing ink, remove each transparency or photo from the paper exit tray before the next one exits the printer. Transparencies and photos may require up to 15 minutes to dry.

# <span id="page-18-0"></span>Printing

### <span id="page-18-1"></span>Basic printing

- 1 Load paper. For help, see [page 7.](#page-16-0)
- 2 With your document open, click  $\text{File} \rightarrow \text{Print}$ .
- 3 To change the printer settings, click **Properties, Options, Setup** or **Preferences**  (depending on the program or operating system).

The Print Properties dialog box appears.

- 4 On the three tabs along the left side of the Print Properties screen (Quality/Copies, Paper Setup, and Print Layout), confirm the selections.
- 

 $\mathscr{O}_\blacksquare$  NOTE: To see details about a setting on the Quality/Copies, Paper Setup, or Print Layout tabs, right-click the setting on the screen, and then select the **What's This?** item.

- 5 Click **OK** or **Print** (depending on the program or operating system).
- $\mathscr{D}$  NOTE: If you are using plain A4 or letter size paper, and you want to print with normal quality, you do not need to adjust the settings.

<span id="page-18-4"></span>If you are using specialty media, follow the steps for your paper type.

### <span id="page-18-2"></span>Printing photos

- 1 Click **Start** →**Programs** →**Dell Printers** →**Dell Inkjet Printer J740** →**Dell Printer Solution Center**.
- 2 Click the **How To** tab.
- 3 From the Projects drop-down dialog box, select **Photos**.
- 4 Click **View** and follow the instructions to print your photograph.

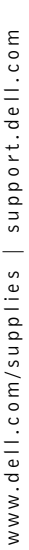

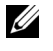

 $\mathscr{D}$  **NOTE:** To prevent smudging, remove each photo as it exits the printer, and let it dry before stacking.

### <span id="page-19-7"></span><span id="page-19-0"></span>Printing envelopes

- 1 Click **Start** →**Programs** →**Dell Printers** →**Dell Inkjet Printer J740** →**Dell Printer Solution Center**.
- 2 Click the **How To** tab.
- 3 From the Projects drop-down dialog box, select **Envelopes**.
- <span id="page-19-5"></span>4 Click **View** and follow the instructions to print your envelopes.

### <span id="page-19-1"></span>Printing cards

- 1 Click **Start** →**Programs** →**Dell Printers** →**Dell Inkjet Printer J740** →**Dell Printer Solution Center**.
- 2 Click the **How To** tab.
- 3 From the Projects drop-down dialog box, select **Cards**.
- <span id="page-19-4"></span>4 Click **View** and follow the instructions to print your cards.

### <span id="page-19-2"></span>Printing banners

- 1 Click **Start** →**Programs** →**Dell Printers** →**Dell Inkjet Printer J740** →**Dell Printer Solution Center**.
- 2 Click the **How To** tab.
- 3 From the Projects drop-down dialog box, select **Banners**.
- 4 Click **View** and follow the instructions to print your banner.
- 

 $\mathscr{U}$  NOTE: Loading excess banner paper may cause a paper jam. For help, refer to the Troubleshooting section in the User's Guide.

### <span id="page-19-6"></span><span id="page-19-3"></span>Printing mirror images and iron-on transfers

To print a mirror image of your original, or to personalize fabric with pictures, use the following steps.

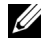

 $\mathscr{U}$  NOTE: To create a fabric collage, you can repeat these steps using the same picture multiple times or using many different pictures.

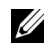

 $\mathbb Z$  NOTE: To apply the transfer to a blanket, pillowcase, sheet set, T-shirt or another piece of fabric, follow the instructions on the iron-on transfer package.

1 Click **Start** →**Programs** →**Dell Printers** →**Dell Inkjet Printer J740** →**Dell Printer Solution Center**.

- 2 Click the **How To** tab.
- 3 From the Projects drop-down dialog box, select **Iron-on transfers**.
- 4 Click **View** and follow the instructions to print your iron-on transfers.

### <span id="page-20-5"></span><span id="page-20-0"></span>Print transparencies

- 1 Click **Start** →**Programs** →**Dell Printers** →**Dell Inkjet Printer J740** →**Dell Printer Solution Center**.
- 2 Click the **How To** tab.
- 3 From the Projects drop-down dialog box, select **Transparencies**.
- 4 Click **View** and follow the instructions to print your transparencies.

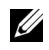

**NOTE:** To prevent smudging, remove each transparency as it exits the printer, and let it dry before stacking.

### <span id="page-20-3"></span><span id="page-20-1"></span>Printing posters

You can print a poster of an image that you want to enlarge and extend over multiple pages.

- 1 Load paper. For help, see [page 7.](#page-16-0)
- 2 With your document open, click  $\text{File} \rightarrow \text{Print}$ .
- 3 From the I Want To menu, select **Make a poster or put many pages on a sheet**.
- 4 Click **Enlarge (Print a Poster)**.
- 5 Select the poster size you want to print. The number you select represents the number of pages that make up the height and width of your poster.
- 6 Select **Print Crop Marks** if you want help cutting the edges of your paper.
- 7 Click the **Select Pages to Print** button to reprint any damaged poster pages without having to print the entire poster.

The pages that are *not* going to print have a circle and a bar symbol over the number and are shaded. Select or clear each page by clicking it.

- 8 Click **OK** to close any printer software dialog boxes that are open.
- <span id="page-20-4"></span>9 Click **Print** to print your poster.

### <span id="page-20-2"></span>Printing on both sides of the paper

- **1** Load paper. For help, see [page 7.](#page-16-0)
- 2 With your document open, click  $\text{File} \rightarrow \text{Print}$ .
- 3 From the I Want To menu, click **Print on both sides of the paper**.
- 4 Make sure **Two-Sided Printing** is selected.
- **5** Choose a binding edge.

If you select **Side Flip**, the pages of your document turn like the pages of a magazine. If you select **Top Flip**, the pages turn like the pages of a legal pad.

- 6 Make sure **Print Instruction Page to Assist in Reloading** is selected.
- 7 Click **OK** to close any software dialog boxes that are open.
- 8 Print your document.

The odd-numbered pages print first, along with a reloading instruction page. When the odd-numbered pages finish printing, the printer software prompts you to reload the paper.

**a** Load the stack of paper and reloading instruction page with the printed side facing away from you and the arrows pointing down into the paper tray.

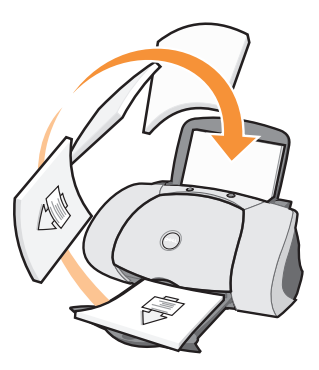

b Click **Continue Printing**.

The even-numbered pages print.

### <span id="page-21-0"></span>See more printing projects

- 1 Click **Start** →**Programs** →**Dell Printers** →**Dell Inkjet Printer J740** →**Dell Printer Solution Center**.
- 2 Click the **How To** tab.
- 3 From the Projects drop-down dialog box, select **See more projects**.
- <span id="page-21-2"></span>4 Click **View** to learn about more printing projects.

### <span id="page-21-1"></span>Sharing printers

You can print from multiple computers if your printer is attached to a computer that is connected to a network.

First, follow these instructions while you are at your own computer.

1 For Microsoft® Windows® 2000, click **Start** →**Settings** →**Printers**.

For Windows XP, click **Start** →**Control Panel** →**Printers and Other Hardware**  →**Printers and Faxes**.

- 2 Right-click the **Dell Inkjet Printer J740** icon.
- 3 For Windows 2000, click **File Sharing**.

For Windows XP, click **Sharing...**.

4 For Windows 2000, check the **Shared as** check box, and then type a name in the **Shared Name** text box.

For Windows XP, click **Share this Printer**, and then type a name in the **Share Name** text box.

- 5 Click **Additional Drivers** and select the operating systems of all network clients printing to this computer.
- 6 Click **OK** to close the Additional Drivers dialog box.
- 7 Click **Apply**.
- 8 Click **OK** on the Print Properties dialog box.

If you are missing files, you are prompted to insert the server operating system CD.

To check that the printer is successfully shared:

- Make sure the printer object in the Printers folder shows it is shared. For example, in Windows 2000, a hand is shown underneath the printer icon.
- Browse Network Neighborhood. Find the host name of the server and look for the shared name you assigned the printer.

Now, follow these instructions while you are at the second computer:

1 For Windows 2000, click **Start** →**Settings** →**Printers**.

For Windows XP, click **Start** →**Control Panel** →**Printers and Other Hardware**  →**Printers and Faxes**.

- 2 Click **Add Printer** to launch the Add Printer wizard.
- 3 Click **Network Printer**.
- 4 Select the network printer from the Shared printers list. If the printer is not listed, type the path of the printer in the text box.

### For example:\\<server host name>\<shared printer name>

The server host name is the name of the server computer that identifies it to the network. The shared printer name is the name assigned during the server installation process.

### 5 Click **OK**.

If this is a new printer, you may be prompted to install a printer driver. If no system driver is available, then you will need to provide a path to available drivers.

<span id="page-23-0"></span>6 Select whether you want this printer as the default printer for this client, and then click **Finish**.

Print a test page to verify printer installation:

1 For Windows 2000, click **Start** →**Settings** →**Printers**.

For Windows XP, click **Start** →**Control Panel** →**Printers and Other Hardware**  →**Printers and Faxes**.

- 2 Select the printer you just created.
- 3 Click **File** →**Properties**.
- 4 From the General tab, click **Print Test Page**.

When a test page prints successfully, printer installation is complete.

# 3

<span id="page-24-2"></span>SECTION 3

# <span id="page-24-1"></span><span id="page-24-0"></span>Maintenance

[Ordering supplies](#page-25-0) [Replacing an ink cartridge](#page-25-1) [Aligning the ink cartridges](#page-26-0) [Cleaning the ink cartridge nozzles](#page-27-0)

## <span id="page-25-6"></span><span id="page-25-3"></span><span id="page-25-0"></span>Ordering supplies

Your Dell Personal Inkjet Printer J740 comes with software installed to detect the ink levels in the printer. During a print job, a window appears on your computer to warn you if the ink levels are low. To order more ink, follow the instructions on the screen or visit the Dell Web site at www.dell.com/supplies.

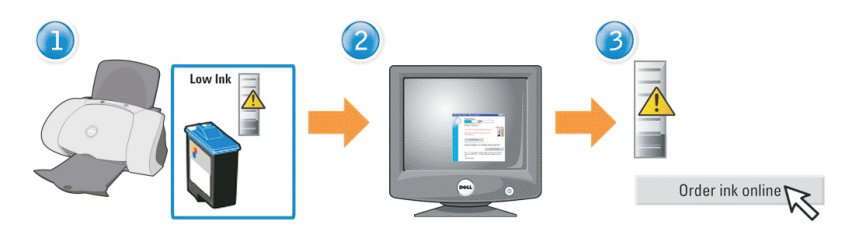

Your printer has been designed to print using the following cartridges:

<span id="page-25-4"></span>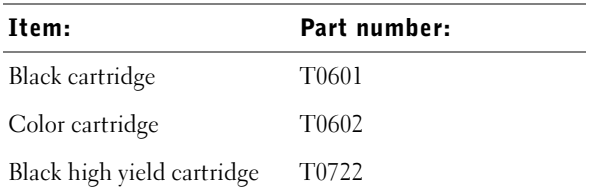

## <span id="page-25-5"></span><span id="page-25-2"></span><span id="page-25-1"></span>Replacing an ink cartridge

 $\bigwedge$  CAUTION: Before performing any of the procedures listed in this section, read and follow the Safety Instructions on [page vi.](#page-5-1)

- **1** Make sure the printer is on.
- 2 Open the front cover.

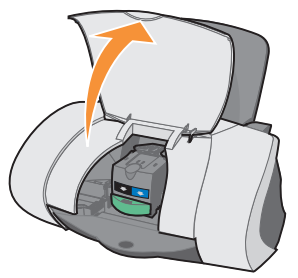

The ink cartridge carrier moves and stops at the loading position unless the printer is busy.

3 Press the cartridge carrier tab down, and then lift the cartridge carrier lid.

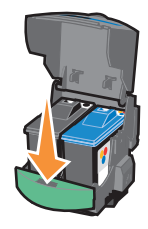

<span id="page-26-3"></span>4 Remove the old cartridge. Store it in an air-tight container or dispose of it by placing it inside the recycling bag that came with your new ink cartridge and mailing the recycling bag to Dell.

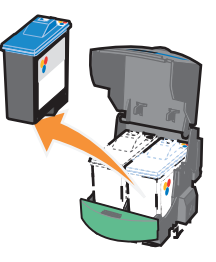

<span id="page-26-1"></span>5 If you are installing a new cartridge, remove the stickers and tape from the bottom of the cartridge.

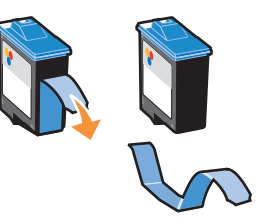

- **CONCICE:** Do *not* touch the gold contact area on the cartridge.
- 6 Insert the new cartridge, and then *snap* the lid closed*.*
- 7 Close the front cover.

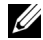

<span id="page-26-2"></span> $\mathbb Z$  **NOTE:** The front cover must be closed to start a print job.

# <span id="page-26-0"></span>Aligning the ink cartridges

Typically, you only align ink cartridges after installing or replacing a cartridge. However, you may also need to align cartridges when:

- Characters are not properly formed or are not aligned at the left margin.
- Vertical, straight lines are wavy.

To align the cartridges:

- **1** Load plain paper. For help, see [page 8.](#page-17-0)
- 2 Open the **Dell Printer Solution Center**. For help, see [page 3.](#page-12-1)
- 3 From the Maintenance tab, click **Align to fix the blurry edges**.
- 4 Click **Print**.

<span id="page-27-1"></span>The alignment page prints aligning the print cartridges.

### <span id="page-27-0"></span>Cleaning the ink cartridge nozzles

To improve print quality, you may need to clean the ink cartridge nozzles.

Clean the nozzles when:

- Characters are not printing completely.
- White dashes appear in graphics or printed text.
- Print is smudged or too dark.
- Colors on print jobs are faded or they differ from the colors on the screen.
- Vertical, straight lines are not smooth.

To clean the nozzles:

- **1** Load plain paper. For help, see [page 8.](#page-17-0)
- 2 Open the Dell Printer Solution Center. For help, see [page 3](#page-12-1).
- 3 Click the **Maintenance** tab.
- 4 From the Maintenance tab, click **Clean to fix horizontal streaks**.
- 5 Click **Print**.

A nozzle page prints, forcing ink through the nozzles to clean the clogged nozzles.

- Print your document again to verify your print quality has improved.
- To further improve print quality, try wiping the ink cartridge nozzles and contacts (refer to your *User's Guide*), and then print your document again.
- If print quality has not improved, try cleaning the ink cartridge nozzles up to two more times.

4

SECTION 4

# <span id="page-28-1"></span><span id="page-28-0"></span>Troubleshooting

<span id="page-28-2"></span>[Setup troubleshooting](#page-29-0) [General troubleshooting](#page-29-1) [More troubleshooting](#page-31-0) [Other help sources](#page-35-0)

<span id="page-29-5"></span><span id="page-29-3"></span><span id="page-29-0"></span>If you experience problems while setting up your printer, make sure your operating system is compatible with your printer. The Dell Personal Inkjet Printer J740 supports Windows XP and Windows 2000.

# <span id="page-29-4"></span><span id="page-29-1"></span>General troubleshooting

When your printer has a problem, before contacting Dell Customer Support, check the following items.

Make sure:

- The power supply is plugged into your printer and an electrical outlet.
- The USB cable is securely attached to your computer and to your printer.
- Both your computer and your printer are on.
- The Dell Personal Inkjet Printer J740 is set as your default printer.

Anytime your printer has a problem, make sure:

- Your printer is on.
- You removed the stickers and tape from the bottom of the ink cartridges. For help, see [page 17](#page-26-1).
- The paper is loaded correctly. For help, see [page 8](#page-17-0).

 $\mathbb Z$  NOTE: Do not force paper into the printer.

• You installed both of the ink cartridges. The Dell Personal Inkjet Printer J740 will only work if you have both cartridges installed. For help installing the cartridges, see [page 16](#page-25-2).

### <span id="page-29-2"></span>Paper misfeeds or multiple sheets feed

Make sure:

- You use a paper recommended for inkjet printers.
- You do not force the paper into the printer.
- You do not load too much paper in the printer. For help, see [page 7.](#page-16-1)
- You load the paper correctly. For help, see [page 8](#page-17-0).
- The printer is on a flat, level surface.
- The paper guide rests against the left edge of the paper and does not cause the paper to bow in the paper tray.

• You select the correct paper type and size in Print Properties or Preferences.

### <span id="page-30-0"></span>Envelopes do not feed properly

If regular paper feeds without problems, make sure:

- You load the envelopes correctly. For help, see [page 8](#page-17-1).
- You use an envelope size supported by the printer and select that size before you start your print job.
- You have the correct paper type and size selected in Print Properties.

### <span id="page-30-1"></span>Document does not print

- Make sure the cartridges are properly installed.
- Use an undamaged USB cable.
- Check your printer status to make sure your document is not being held or paused. To check printer status:
	- a For Windows 2000, click **Start** →**Settings** →**Printers**.
		- For Windows XP, click **Start** →**Control Panel** →**Printers and Other Hardware**  →**Printers and Faxes**.
	- b Double-click the **Dell J740** icon, and then click **Printer**.
	- c Make sure no check mark appears next to Pause Printing.
- <span id="page-30-3"></span>• Print a test page:
	- a Click **Start** →**Programs** →**Dell Printers** →**Dell Inkjet Printer J740** →**Dell Printer Solution Center**.
	- b Click the **Maintenance** tab.
	- c Click **Print a test page**.

 $\mathbb Z$  NOTE: Photos or documents containing graphics may take longer to print than regular text.

### <span id="page-30-2"></span>Printer is not communicating with computer

- Disconnect and then reconnect both ends of the USB cable.
- Unplug the power supply from the electrical outlet. Reconnect the power supply (refer to your setup documentation). Turn the power on.
- Restart your computer. If problems persist, see ["Removing and reinstalling the](#page-34-0)  [printer software" on page 25.](#page-34-0)

### <span id="page-31-0"></span>More troubleshooting

Refer to the *User's Guide* if you experience any problems not covered in this section:

### <span id="page-31-1"></span>Error messages

Use this section to understand printer software error messages on your computer screen.

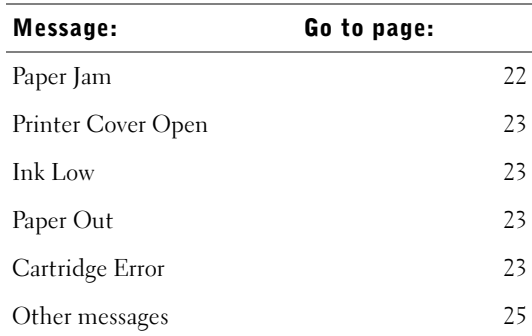

### <span id="page-31-4"></span><span id="page-31-2"></span>Paper Jam message

<span id="page-31-3"></span>Your printer has a paper jam. To clear a paper jam:

- 1 Press **Power** to turn the printer off.
- 2 Pull slowly and firmly on the paper to remove it.
- 3 Press **Power** to turn the printer back on.

If you cannot reach the paper because it is too far into the printer:

1 Open the front cover, and then pull the paper out.

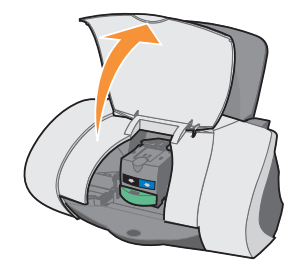

### 2 Close the front cover.

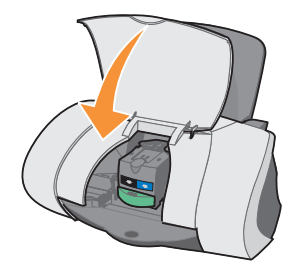

3 Press **Power** to turn the printer on, and then send your document to print.

#### <span id="page-32-0"></span>Printer Cover Open message

<span id="page-32-1"></span>The printer's front cover is open. Close the front cover, and then click **Continue**.

### <span id="page-32-8"></span><span id="page-32-6"></span>Ink Low message

Replace the cartridge in your printer with a new one. For help, see [page 16](#page-25-3).

Ink Low messages appear as the ink levels in your cartridges decrease.

When one of these messages appears, you can:

- Click **OK**.
- Click the **?** to get information about ordering supplies.
- Order a new cartridge from the Dell Web site at **www.dell.com/supplies**.

For help:

- Installing a new cartridge, see [page 16](#page-25-2).
- <span id="page-32-10"></span><span id="page-32-9"></span>– Ordering supplies, see [page 16](#page-25-3).

### <span id="page-32-7"></span><span id="page-32-2"></span>Out of Paper message

Your printer is out of paper.

- **1** Load paper. For help, see [page 8.](#page-17-0)
- 2 Click **Continue**.
- 3 Press the **Paper Feed** button to print your document.

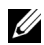

 $\mathbb Z$  NOTE: If your printer has a paper jam, see [page 22](#page-31-2) for help.

### <span id="page-32-5"></span><span id="page-32-4"></span><span id="page-32-3"></span>Cartridge Error messages

When you get these messages, you may need to replace your cartrdiges.

For help:

- Installing a new cartridge, see [page 16.](#page-25-2)
- Ordering supplies, see [page 16.](#page-25-3)

Check the table below for specific instructions:

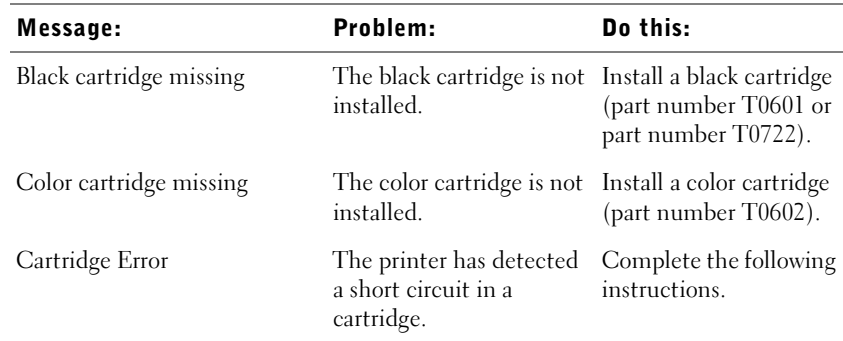

- 1 Press **Power** to turn the printer off.
- 2 Open the front cover.

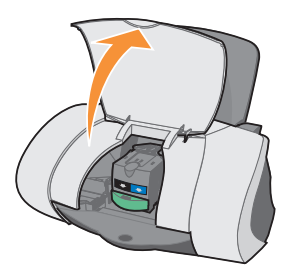

3 Turn the printer on.

The ink cartridge carrier moves and stops at the loading position unless the printer is busy.

4 Remove the color ink cartridge.

### **5** Close the front cover.

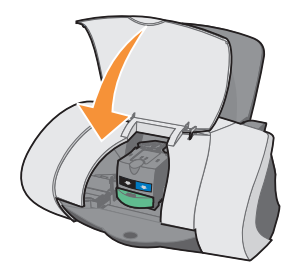

If the error message displays again, replace the black cartridge with a new black cartridge.

If the error message does not display, repeat steps 1–3 and then go to step 6.

- 6 Reinstall the color cartridge and remove the black ink cartridge.
- 7 Close the front cover.

If the error message displays again, replace the color cartridge with a new color cartridge.

If there is no error message (indicated by flashing lights), repeat steps 1–3 and then reinstall both ink cartridges.

8 Close the front cover.

<span id="page-34-2"></span>If you get the error message again, while both cartridges are installed, replace both of the cartridges.

### <span id="page-34-1"></span>Other error messages

- 1 Press **Power** to turn the printer off.
- 2 Wait a few seconds, and then turn the printer back on.
- <span id="page-34-3"></span>**3** Send your document to print.

### <span id="page-34-0"></span>Removing and reinstalling the printer software

If the printer is not functioning properly or if a communications error message appears when you try to use your printer, you may need to uninstall and then reinstall the printer software.

- 1 From your desktop, click **Start** →**Programs** →**Dell Printers** →**Dell Inkjet Printer**   $I740 \rightarrow$ **Uninstall Dell J740**.
- 2 Follow the instructions on your computer screen to uninstall the printer software.
- 3 Restart your computer before reinstalling the printer software.
- 4 Insert the Dell Personal Inkjet Printer J740 *Drivers and Utilities* CD.
- 5 Click **Install**.
- 6 Follow the instructions on your computer screen to install the software.

### <span id="page-35-0"></span>Other help sources

If the preceding printer solutions do not solve the problem with your printer:

- Refer to the Dell Printer Solution Center software for more troubleshooting information:
	- a Click **Start** →**Programs** →**Dell Printers** →**Dell Inkjet Printer J740** →**Dell Printer Solution Center**.
	- b Click the **Troubleshooting** tab on the left side of the screen.
- Refer to your *User's Guide*.
- Go to **support.dell.com** for help.

5

SECTION<sub>5</sub>

# <span id="page-36-0"></span>Regulatory notices

[Federal Communications Commission \(FCC\) compliance](#page-37-0)  [information statement](#page-37-0) [Industry Canada compliance statement](#page-37-1) [European Community \(EC\) directives conformity](#page-38-0) [The United Kingdom Telecommunications Act 1984](#page-38-1) Noise emission levels [ENERGY STAR](#page-38-2) [Copyright advisory](#page-39-0)

### <span id="page-37-0"></span>Federal Communications Commission (FCC) compliance information statement

The Dell Personal Inkjet Printer J740 has been tested and found to comply with the limits for a Class B digital device, pursuant to Part 15 of the FCC Rules. Operation is subject to the following two conditions: (1) this device may not cause harmful interference, and (2) this device must accept any interference received, including interference that may cause undesired operation.

The FCC Class B limits are designed to provide reasonable protection against harmful interference in a residential installation. This equipment generates, uses and can radiate radio frequency energy and, if not installed and used in accordance with the instructions, may cause harmful interference to radio communications. However, there is no guarantee that interference will not occur in a particular installation. If this equipment does cause harmful interference to radio or television reception, which can be determined by turning the equipment off and on, the user is encouraged to try to correct the interference by one or more of the following measures:

- Reorient or relocate the receiving antenna.
- Increase the separation between the equipment and receiver.
- Connect the equipment into an outlet on a circuit different from that to which the receiver is connected.
- Consult your point of purchase or service representative for additional suggestions.

The manufacturer is not responsible for any radio or television interference caused by using other than recommended cables or by unauthorized changes or modifications to this equipment. Unauthorized changes or modifications could void the user's authority to operate this equipment.

 $\mathscr{D}$  **NOTE:** To assure compliance with FCC regulations on electromagnetic interference for a Class B computing device, use a properly shielded and grounded cable. Use of a substitute cable not properly shielded and grounded may result in a violation of FCC regulations.

Any questions regarding this compliance information statement should be directed to:

Dell Products, L.P. One Dell Way Round Rock, Texas 78682 USA

### <span id="page-37-1"></span>Industry Canada compliance statement

This Class B digital apparatus meets all requirements of the Canadian Interference-Causing Equipment Regulations.

Avis de conformité aux normes d'Industrie Canada

Cet appareil numérique de la classe B respecte toutes les exigences du Règlement sur le matériel brouilleur du Canada.

### <span id="page-38-0"></span>European Community (EC) directives conformity

A declaration of conformity with the requirements of the directives has been signed by the Director of Manufacturing and Technical Support, Lexmark International, S.A., Boigny, France.

This product satisfies the Class B limits of EN 55022 and safety requirements of EN 60950.

### <span id="page-38-1"></span>The United Kingdom Telecommunications Act 1984

This apparatus is approved under the approval number NS/G/1234/J/100003 for the indirect connections to the public telecommunications systems in the United Kingdom.

### Noise emission levels

The following measurements were made in accordance with ISO 7779 and reported in conformance with ISO 9296.

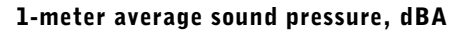

Printing 51 dBA

### <span id="page-38-2"></span>ENERGY STAR

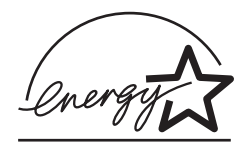

The EPA ENERGY STAR Office Equipment program is a partnership effort with office equipment manufacturers to promote the introduction of energy-efficient products and to reduce air pollution caused by power generation.

Companies participating in this program introduce products that power down when they are not being used. This feature will cut the energy used by up to 50 percent. Dell is proud to be a participant in this program.

As an ENERGY STAR Partner, Dell International, Inc. has determined that this product meets the ENERGY STAR guidelines for energy efficiency.

### <span id="page-39-0"></span>Copyright advisory

It may be illegal to copy certain materials without permission or license, including documents, images, and currency. If you are not sure whether you have permission, seek legal advice.

# 6

SECTION 6

# <span id="page-40-0"></span>Appendix

[Contacting Dell](#page-41-0)

[Limited Warranties and Return Policy](#page-51-0)

[Dell Computer Corporation Ink and Toner Cartridges](#page-60-0)  [Limited Warranty \(U.S. and Canada Only\)](#page-60-0)

[Dell Software License Agreement](#page-61-0)

- <span id="page-41-0"></span>• **www.dell.com**
- **support.dell.com** (technical support)
- **premiersupport.dell.com** (technical support for educational, government, healthcare, and medium/large business customers, including Premier, Platinum, and Gold customers)

For specific web addresses for your country, find the appropriate country section in the table below.

**NOTE:** Toll-free numbers are for use within the country for which they are listed.

When you need to contact Dell, use the electronic addresses, telephone numbers, and codes provided in the following table. If you need assistance in determining which codes to use, contact a local or an international operator.

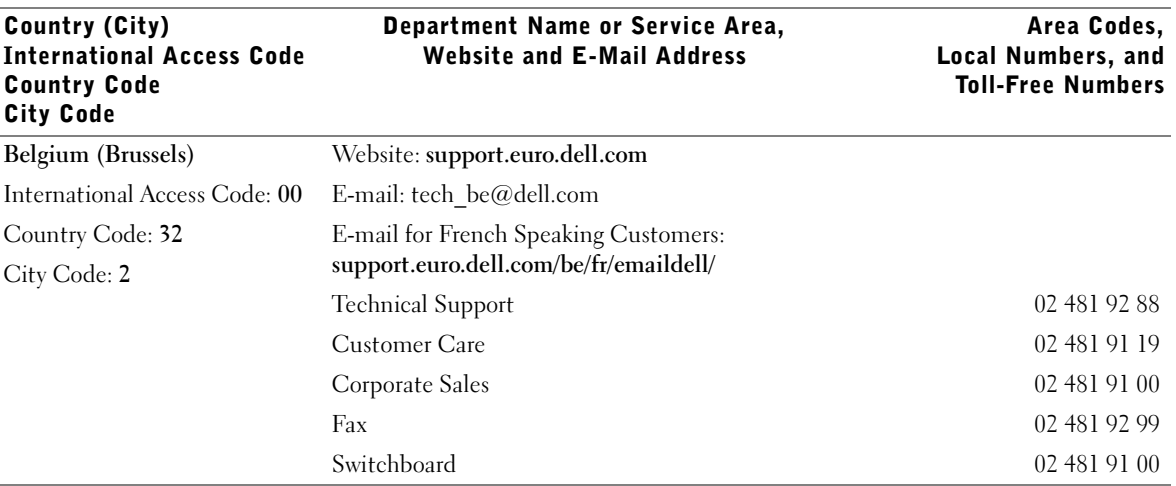

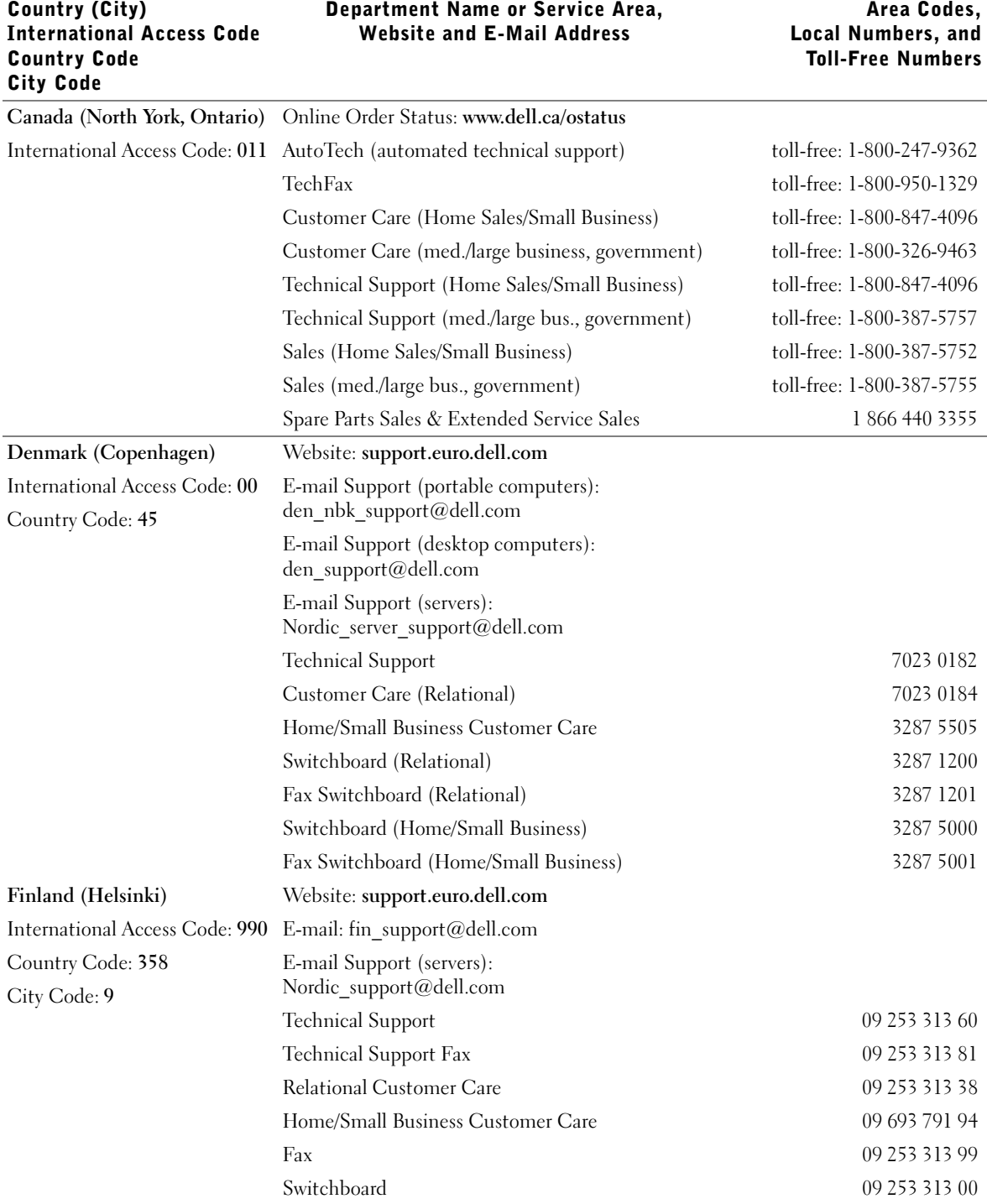

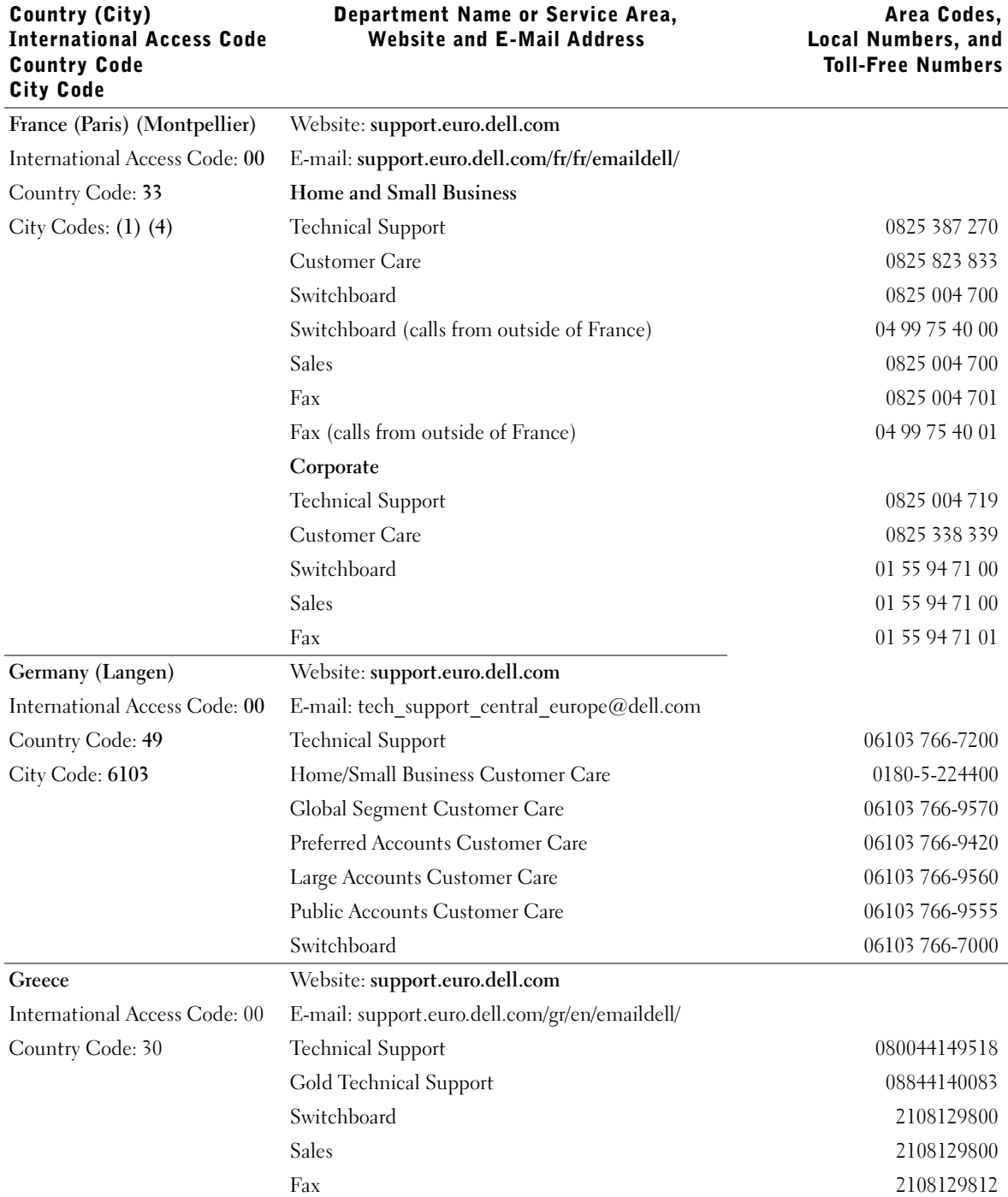

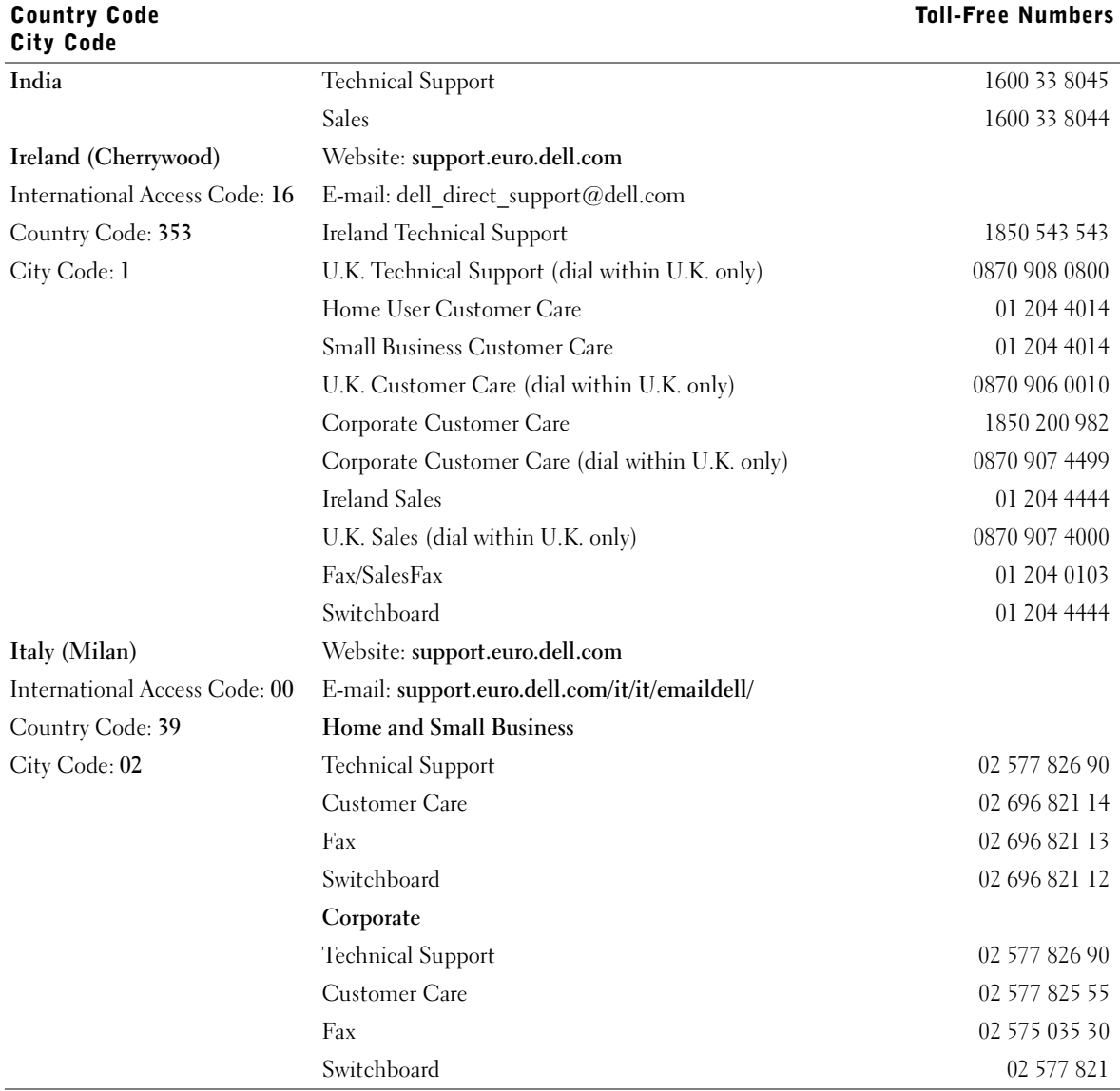

Country (City)

International Access Code

### Area Codes, Local Numbers, and

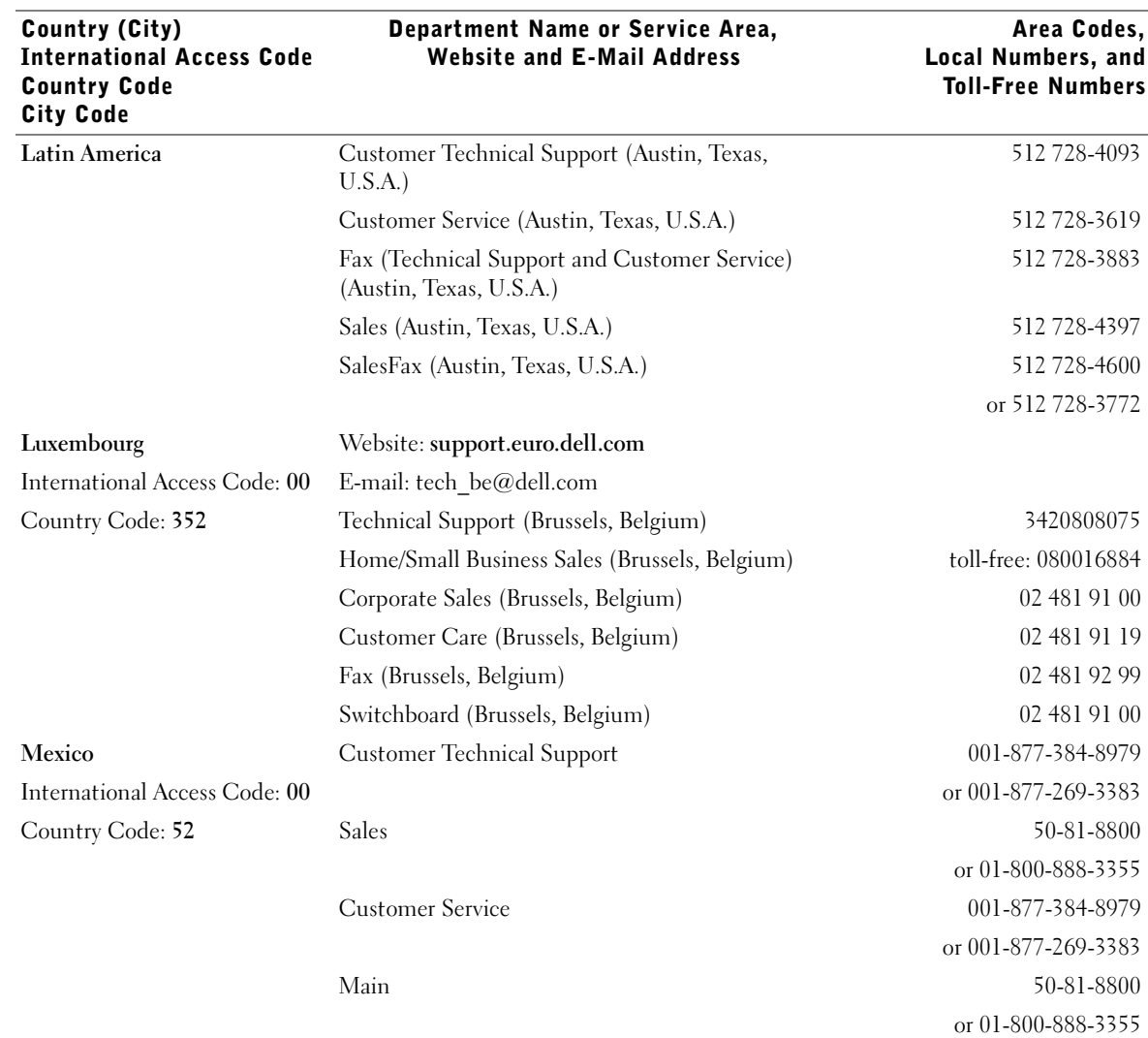

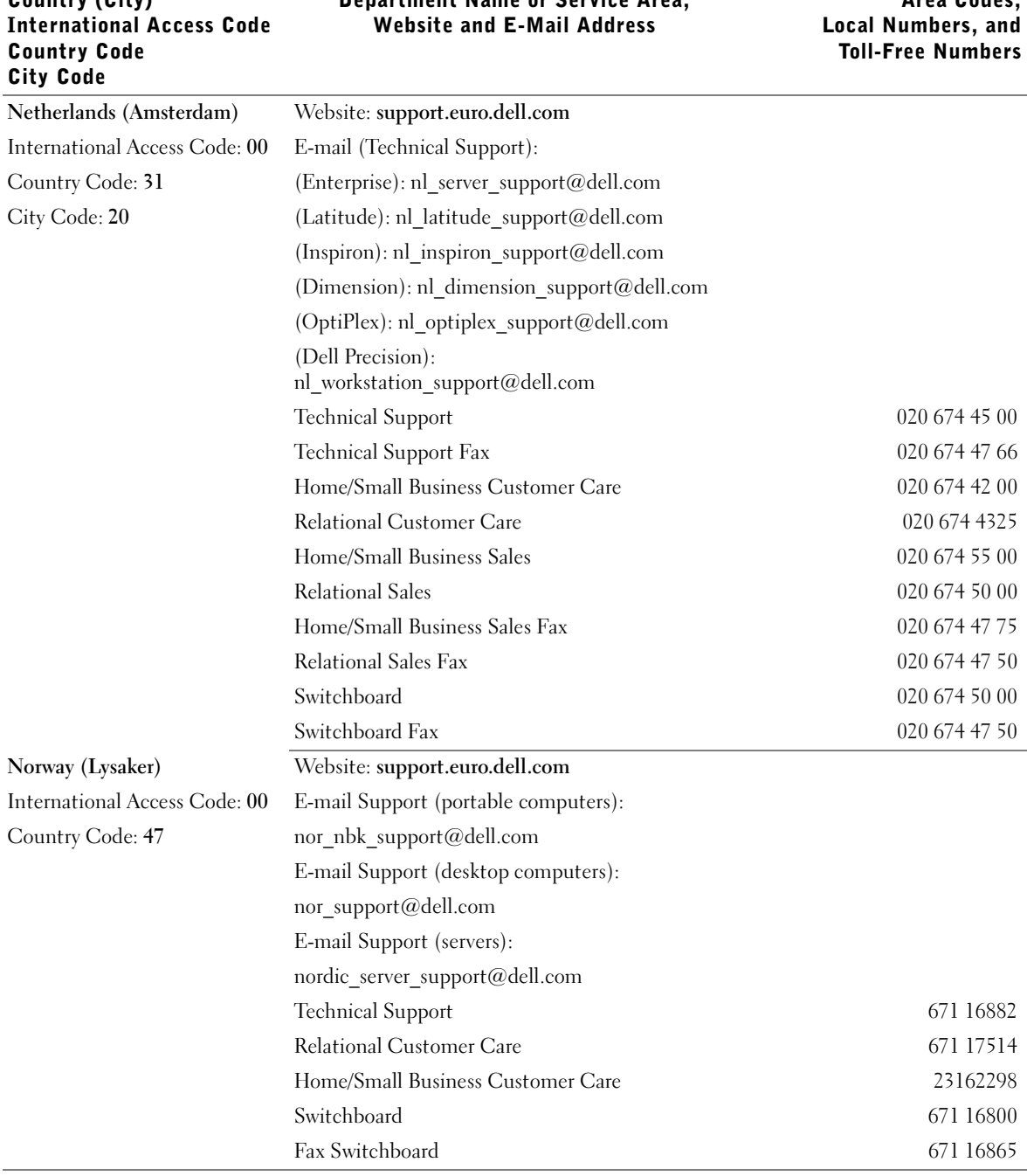

### Department Name or Service Area, Website and E-Mail Address

Country (City)

Area Codes, Local Numbers, and

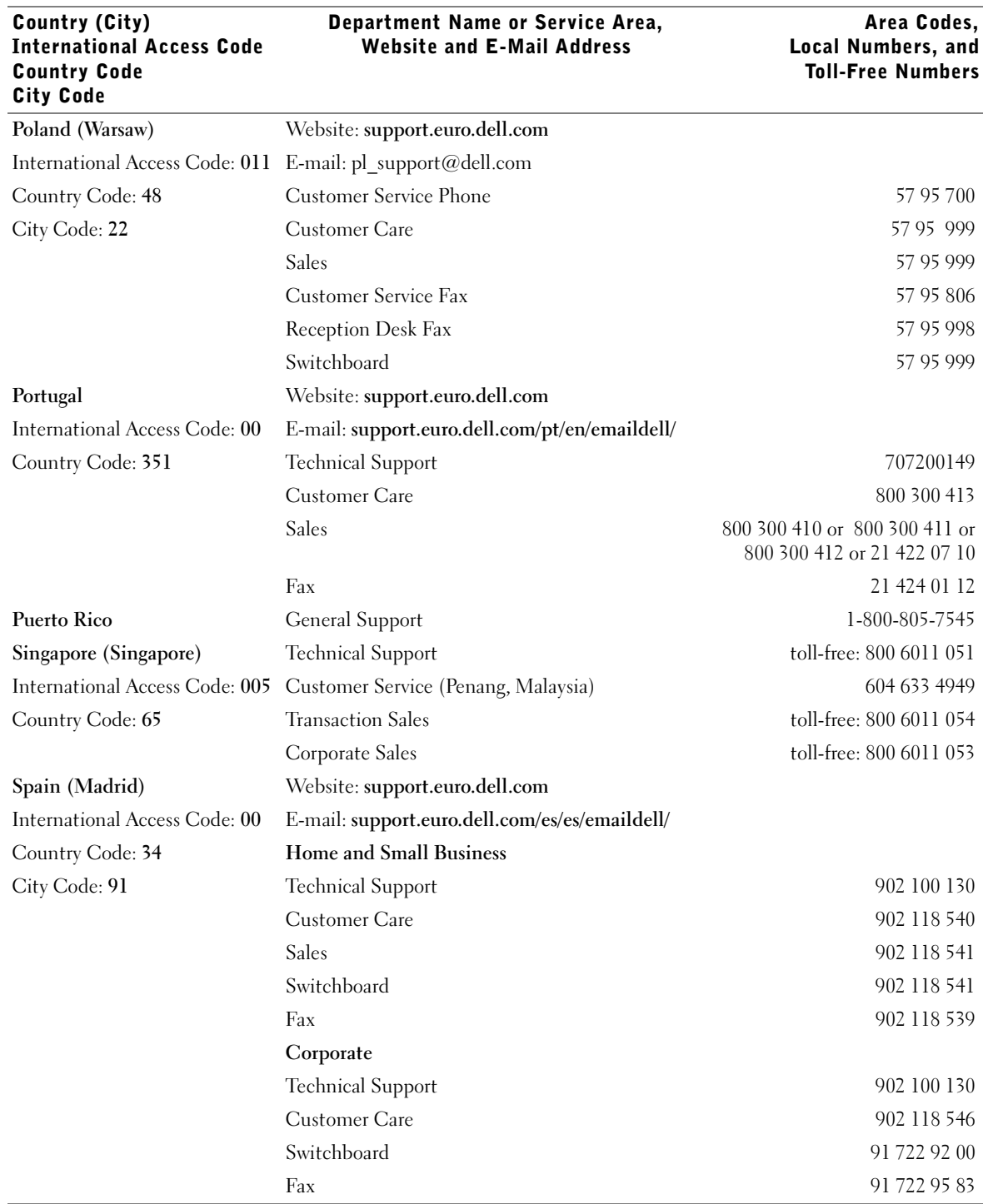

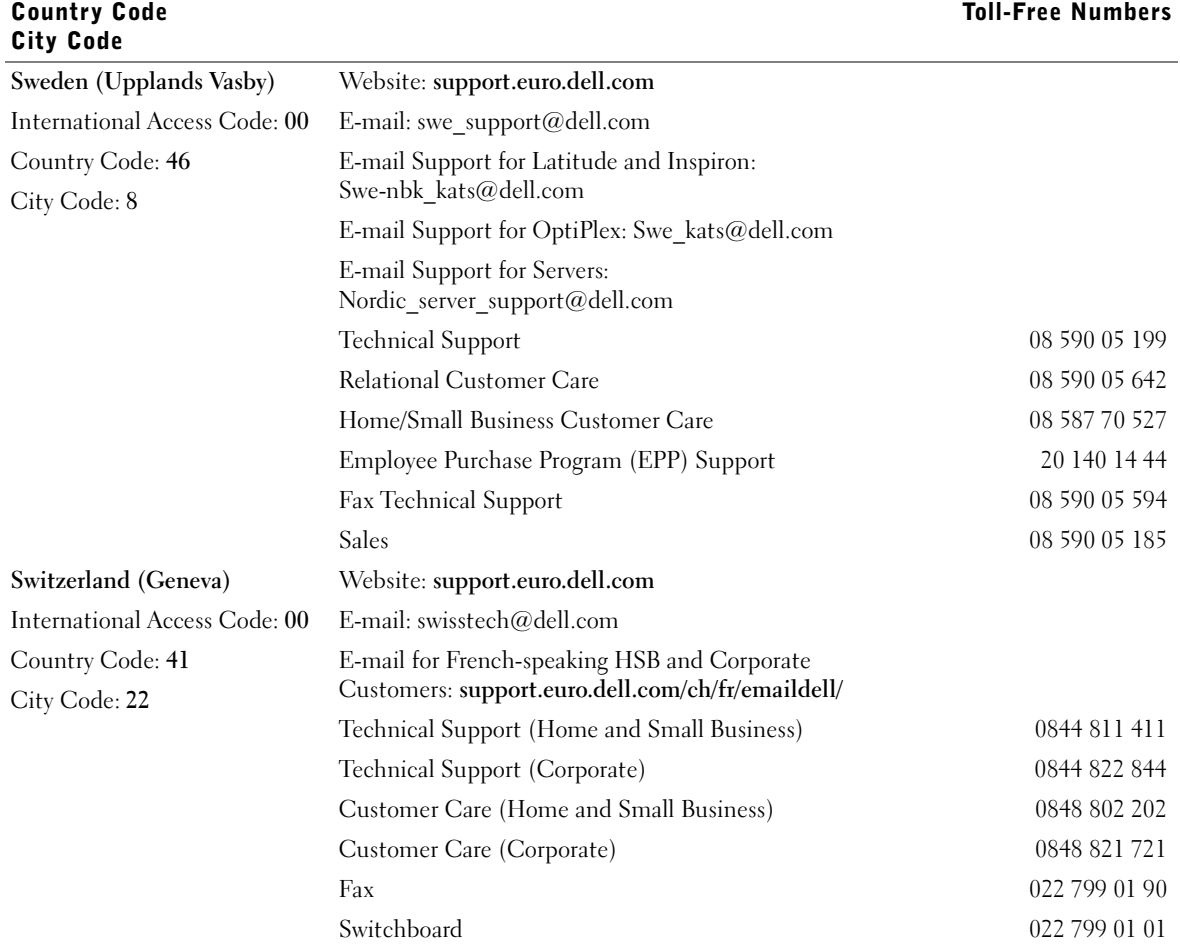

Country (City)

International Access Code

Area Codes,

Local Numbers, and

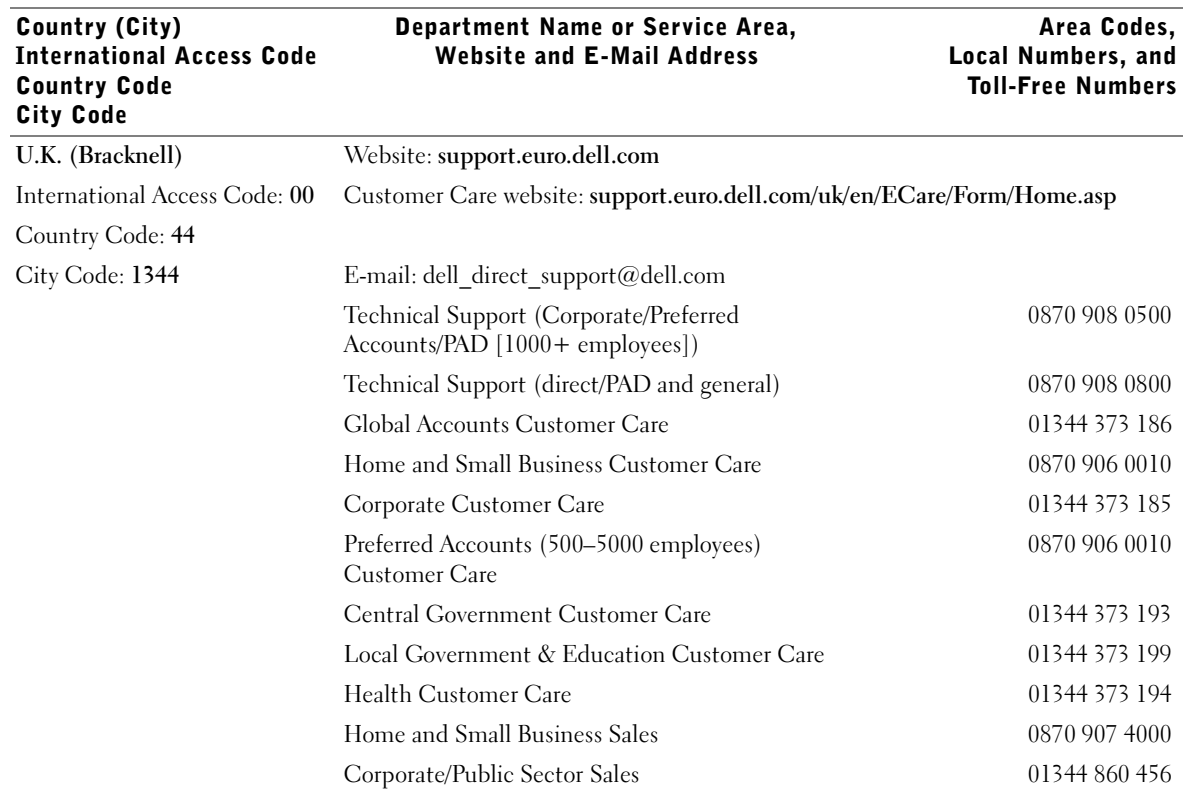

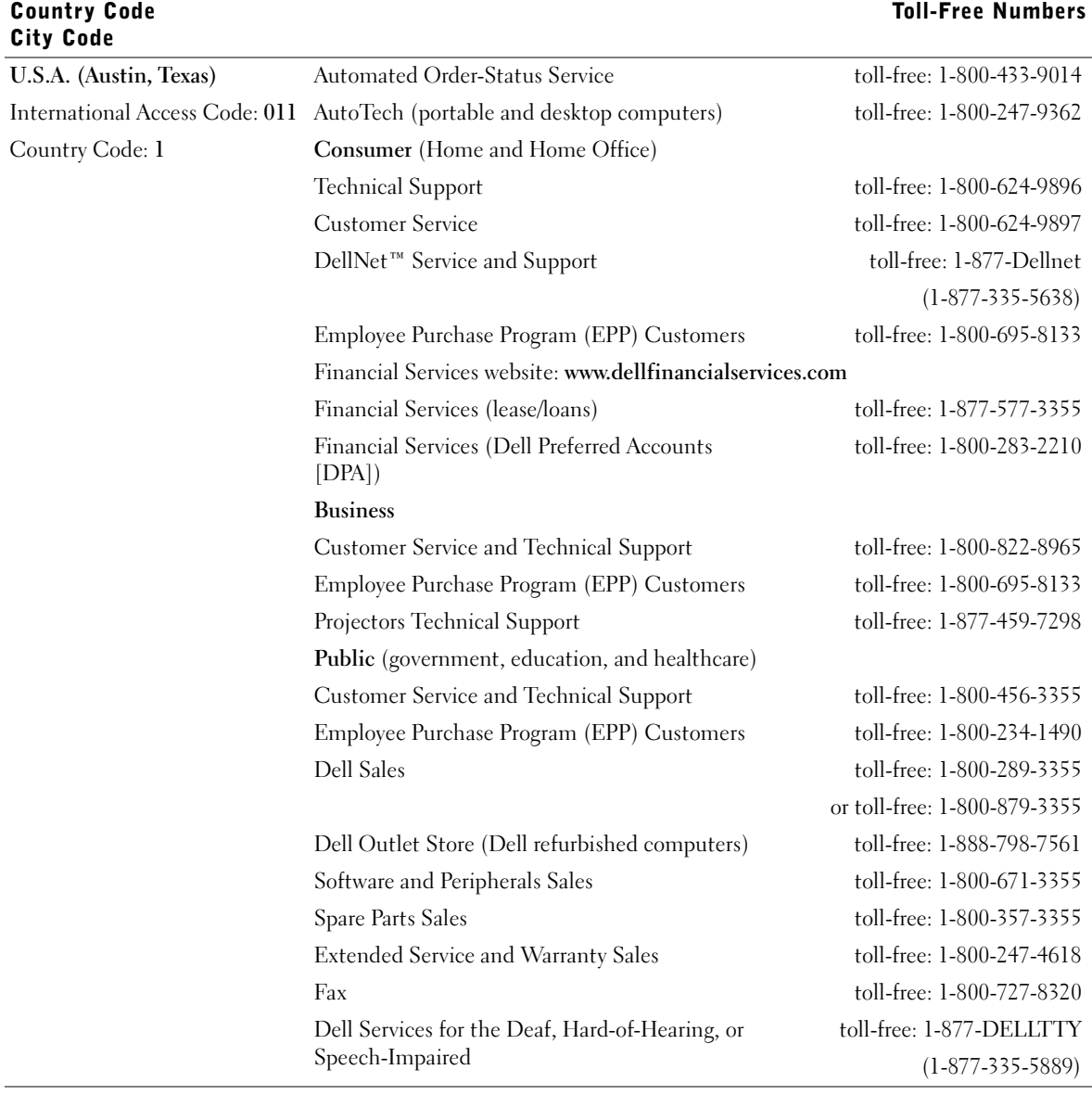

Country (City)

International Access Code

### Area Codes, Local Numbers, and

## <span id="page-51-2"></span><span id="page-51-0"></span>Limited Warranties and Return Policy

Dell-branded hardware products purchased in the U.S. or Canada come with either a 90-day, one-year, two-year, three-year, or four-year limited warranty. To determine which warranty you purchased, see the invoice that accompanied your hardware product(s). The following sections describe the limited warranties and return policy for the U.S., the limited warranties and return policy for Canada, and the manufacturer guarantee for Latin America and the Caribbean.

### <span id="page-51-1"></span>Limited Warranty for the U.S.

### What is covered by this limited warranty?

This limited warranty covers defects in materials and workmanship in your—our end-user customer's—Dellbranded hardware products, including Dell-branded peripheral products.

### What is not covered by this limited warranty?

This limited warranty does not cover:

- Software, including the operating system and software added to the Dell-branded hardware products through our factory-integration system, third-party software, or the reloading of software
- Non-Dell-branded products and accessories
- Problems that result from:
	- External causes such as accident, abuse, misuse, or problems with electrical power
	- Servicing not authorized by us
	- Usage that is not in accordance with product instructions
	- Failure to follow the product instructions or failure to perform preventive maintenance
	- Problems caused by using accessories, parts, or components not supplied by us
- Products with missing or altered service tags or serial numbers
- Products for which we have not received payment

**THIS WARRANTY GIVES YOU SPECIFIC LEGAL RIGHTS, AND YOU MAY ALSO HAVE OTHER RIGHTS WHICH VARY FROM STATE TO STATE (OR JURISDICTION TO JURISDICTION). DELL'S RESPONSIBILITY FOR MALFUNCITONS AND DEFECTS IN HARDWARE IS LIMITED TO REPAIR AND REPLACEMENT AS SET FORTH IN THIS WARRANTY STATEMENT. ALL EXPRESS AND IMPLIED WARRANTIES FOR THE PRODUCT, INCLUDING BUT NOT LIMITED TO ANY IMPLIED WARRANTIES AND CONDITIONS OF MERCHANTABILITY AND FITNESS FOR A PARTICULAR PURPOSE, ARE LIMITED IN TIME TO THE TERM OF THE LIMITED WARRANTY PERIOD REFLECTED ON YOUR INVOICE. NO WARRANTIES, WHETHER EXPRESS OR IMPLIED, WILL APPLY AFTER THE LIMITED WARRANTY PERIOD HAS EXPIRED. SOME STATES DO NOT ALLOW LIMITATIONS ON HOW LONG AN IMPLIED WARRANTY LASTS, SO THIS LIMITATION MAY NOT APPLY TO YOU.**

**WE DO NOT ACCEPT LIABILITY BEYOND THE REMEDIES PROVIDED FOR IN THIS LIMITED WARRANTY OR FOR CONSEQUENTIAL OR INCIDENTAL DAMAGES, INCLUDING, WITHOUT LIMITATION, ANY LIABILTY FOR THIRD PARTY CLAIMS AGAINST YOU FOR DAMAGES, FOR PRODUCTS NOT BEING AVAILABLE FOR USE, OR FOR LOST DATA OR LOST SOFTWARE. OUR LIABILITY WILL BE NO MORE THAN THE AMOUNT YOU PAID FOR THE PRODUCT THAT IS THE SUBJECT OF A CLAIM. THIS IS THE MAXIMUM AMOUNT FOR WHICH WE ARE RESPONSIBLE.**

**SOME STATES DO NOT ALLOW THE EXCLUSION OR LIMITATION OF INCIDENTAL OR CONSEQUENTIAL DAMAGES, SO THE ABOVE LIMITATION OR EXCLUSION MAY NOT APPLY TO YOU.**

### How long does this limited warranty last?

This limited warranty lasts for the time period indicated on your invoice, except that the limited warranty on Dell-branded batteries lasts only one year and the limited warranty on the lamps for Dell-branded projectors lasts only ninety days. The limited warranty begins on the date of the invoice. The warranty period is not extended if we repair or replace a warranted product or any parts. Dell may change the availability of limited warranties, at its discretion, but any changes will not be retroactive.

### What do I do if I need warranty service?

Before the warranty expires, please call us at the relevant number listed in the following table. Please also have your Dell service tag number or order number available.

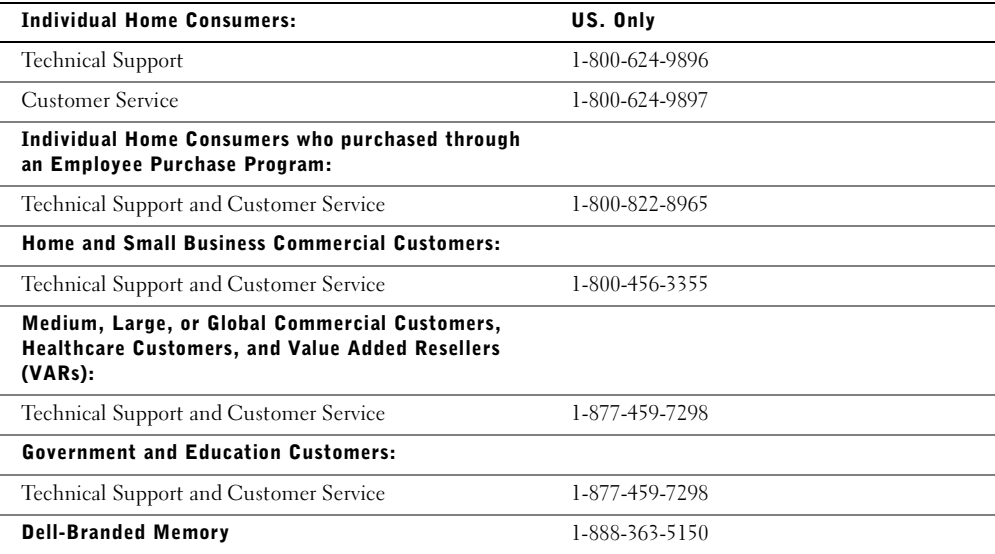

### What will Dell do?

**During the 90 days of the 90-day limited warranty and the first year of all other limited warranties:** For the 90 days of the 90-day limited warranty and the first year of all other limited warranties, we will repair any Dellbranded hardware products returned to us that prove to be defective in materials or workmanship. If we are not able to repair the product, we will replace it with a comparable product that is new or refurbished.

When you contact us, we will issue a Return Material Authorization Number for you to include with your return. You must return the products to us in their original or equivalent packaging, prepay shipping charges, and insure the shipment or accept the risk if the product is lost or damaged in shipment. We will return the repaired or replacement products to you. We will pay to ship the repaired or replaced products to you if you use an address in the United States (excluding Puerto Rico and U.S. possessions and territories). Otherwise, we will ship the product to you freight collect.

If we determine that the product is not covered under this warranty, we will notify you and inform you of service alternatives that are available to you on a fee basis.

NOTE: Before you ship the product(s) to us, make sure to back up the data on the hard drive(s) and any other storage device(s) in the product(s). Remove any confidential, proprietary, or personal information and removable media such as floppy disks, CDs, or PC Cards. We are not responsible for any of your confidential, proprietary, or personal information; lost or corrupted data; or damaged or lost removable media.

**During the remaining years:** For the remaining period of the limited warranty, we will replace any defective part with new or refurbished parts, if we agree that it needs to be replaced. When you contact us, we will require a valid credit card number at the time you request a replacement part, but we will not charge you for the replacement part as long as you return the original part to us within thirty days after we ship the replacement part to you. If we do not receive the original part within thirty days, we will charge to your credit card the then-current standard price for that part.

We will pay to ship the part to you if you use an address in the United States (excluding Puerto Rico and U.S. possessions and territories). Otherwise, we will ship the part freight collect. We will also include a prepaid shipping container with each replacement part for your use in returning the replaced part to us.

**NOTE:** Before you replace parts, make sure to back up the data on the hard drive(s) and any other storage device(s) in the product(s). We are not responsible for lost or corrupted data.

### What if I purchased a service contract?

If your service contract is with Dell, service will be provided to you under the terms of the service agreement. Please refer to that contract for details on how to obtain service.

If you purchased through us a service contract with one of our third-party service providers, please refer to that contract for details on how to obtain service.

### How will you fix my product?

We use new and refurbished parts made by various manufacturers in performing warranty repairs and in building replacement parts and systems. Refurbished parts and systems are parts or systems that have been returned to Dell, some of which were never used by a customer. All parts and systems are inspected and tested for quality. Replacement parts and systems are covered for the remaining period of the limited warranty for the product you bought.

### What do I do if I am not satisfied?

We pride ourselves on our great customer service. If you are not satisfied with the service you receive under this limited warranty, please let us know. We have found that the best way to resolve issues regarding our limited warranty is to work together. If, after those discussions, you are still not satisfied, we believe arbitration is the most expeditious way to resolve your concerns. Therefore, **ANY CLAIM, DISPUTE, OR CONTROVERSY (WHETHER IN CONTRACT, TORT, OR OTHERWISE, WHETHER PREEXISTING, PRESENT, OR FUTURE, AND INCLUDING STATUTORY, COMMON LAW, INTENTIONAL TORT, AND EQUITABLE CLAIMS) AGAINST DELL** arising from or relating to this limited warranty, its interpretation, or the breach, termination, or validity thereof, the relationships which result from this limited warranty (including, to the full extent permitted by applicable law, relationships with third parties), Dell's advertising, or any related purchase **SHALL BE RESOLVED EXCLUSIVELY AND FINALLY BY BINDING ARBITRATION ADMINISTERED BY THE NATIONAL ARBITRATION FORUM (NAF)** under its Code of Procedure then in effect (available via the Internet at **www.arb-forum.com/** or via telephone at 1-800-474-2371). The arbitration will be limited solely to the dispute or controversy between you and Dell. Any award of the arbitrator(s) shall be final and binding on each of the parties, and may be entered as a judgment in any court of competent jurisdiction. Information may be obtained and claims may be filed with the NAF at P.O. Box 50191, Minneapolis, MN 55405. This provision applies only to individual home consumers and consumers who purchased through an employee purchase program. It does not apply to small, medium, large, and global commercial customers or government, education, and healthcare customers.

### May I transfer the limited warranty?

Limited warranties on systems may be transferred if the current owner transfers ownership of the system and records the transfer with us. The limited warranty on Dell-branded memory may not be transferred. You may record your transfer by going to Dell's website:

• If you are an Individual Home Consumer, go to **www.dell.com/us/en/dhs/topics/sbtopic\_015\_ccare.htm**

- If you are a Small, Medium, Large, or Global Commercial Customer, go to **www.dell.com/us/en/biz/topics/sbtopic\_ccare\_nav\_015\_ccare.htm**
- If you are a Government, Education, or Healthcare Customer, or an Individual Consumer who purchased through an employee purchase program, go to **www.dell.com/us/en/pub/topics/sbtopic\_015\_ccare.htm**

If you do not have Internet access, call your customer care representative or call 1-800-624-9897.

### <span id="page-54-0"></span>"Total Satisfaction" Return Policy (U.S. Only)

We value our relationship with you and want to make sure that you're satisfied with your purchases. That's why we offer a "Total Satisfaction" return policy for most products that you—the end-user customer—purchase directly from Dell. Under this policy, you may return to Dell products that you purchased directly from Dell for a credit or a refund of the purchase price paid, less shipping and handling and applicable restocking fees as follows:

- **New Hardware Products and Accessories** All new hardware, accessories, parts, and unopened software still in its sealed package, excluding the products listed below, may be returned within thirty days from the invoice date. To return applications software or an operating system that has been installed by Dell, you must return the entire computer. A different return policy applies to nondefective products purchased through Dell's Software and Peripherals division by customers of our Small and Medium Business divisions. Those products may be returned within thirty days from the invoice date, but a fifteen percent (15%) restocking fee will be deducted from any refund or credit. The "Total Satisfaction" Return Policy and Software and Peripherals division return policy are not available for Dell | EMC storage products, EMC-branded products, or enterprise software.
- **Reconditioned or Refurbished Dell-Branded Hardware Products and Parts** All reconditioned or refurbished Dell-branded server and storage products may be returned within thirty days from the invoice date. All other reconditioned or refurbished Dell-branded hardware products and parts may be returned within fourteen days of the invoice date.

To return products, e-mail or call Dell customer service to receive a Credit Return Authorization Number within the return policy period applicable to the product you want to return. You must obtain a Credit Return Authorization Number in order to return the product. See your *Owner's Manua*l (or **www.dell.com/us/en/gen/contact.htm**) to find the appropriate contact information for obtaining customer assistance.

You must ship the products to Dell within five days of the date that Dell issues the Credit Return Authorization Number. You must also return the products to Dell in their original packaging, in as-new condition along with any media, documentation, and all other items that were included in the original shipment, prepay shipping charges, and insure the shipment or accept the risk of loss or damage during shipment.

### <span id="page-54-1"></span>Limited Warranty Terms for Canada

### What is covered by this limited warranty?

This limited warranty covers defects in materials and workmanship in your—our end-user customer's—Dellbranded hardware products, including Dell-branded peripheral products.

### What is not covered by this limited warranty?

This limited warranty does not cover:

- Software, including the operating system and software added to the Dell-branded hardware products through our factory-integration system, or the reloading of the software
- Non-Dell branded products and accessories
- Problems that result from:
- External causes such as accident, abuse, misuse, or problems with electrical power
- Servicing not authorized by us
- Usage that is not in accordance with product instructions
- Failure to follow the product instructions or failure to perform preventive maintenance
- Problems caused by using accessories, parts, or components not supplied by us
- Products with missing or altered service tags or serial numbers
- Products for which we have not received payment

THIS WARRANTY GIVES YOU SPECIFIC LEGAL RIGHTS, AND YOU MAY ALSO HAVE OTHER RIGHTS WHICH VARY FROM PROVINCE TO PROVINCE. DELL'S RESPONSIBILITY FOR MALFUNCTIONS AND DEFECTS IN PRODUCT IS LIMITED TO REPAIR AND REPLACEMENT AS SET FORTH IN THIS WARRANTY STATEMENT, FOR THE TERM OF THE WARRANTY PERIOD REFLECTED ON YOUR INVOICE. EXCEPT FOR THE EXPRESS WARRANTIES CONTAINED IN THIS WARRANTY STATEMENT, DELL DISCLAIMS ALL OTHER WARRANTIES AND CONDITIONS, EXPRESS OR IMPLIED, INCLUDING WITHOUT LIMITATION IMPLIED WARRANTIES AND CONDITIONS OF MERCHANTABILITY AND FITNESS FOR A PARTICULAR PURPOSE, STATUTORY OR OTHERWISE. SOME PROVINCES DO NOT ALLOW THE EXCLUSION OF CERTAIN IMPLIED WARRANTIES OR CONDITIONS, OR LIMITATIONS ON HOW LONG AN IMPLIED WARRANTY OR CONDITION LASTS. THEREFORE, THE FOREGOING EXCLUSIONS AND LIMITATIONS MAY NOT APPLY TO YOU.

WE DO NOT ACCEPT LIABILITY BEYOND THE REMEDIES PROVIDED FOR IN THIS WARRANTY STATEMENT OR FOR SPECIAL, INDIRECT, CONSEQUENTIAL, OR INCIDENTAL DAMAGES, INCLUDING, WITHOUT LIMITATION, ANY LIABILTY FOR THIRD PARTY CLAIMS AGAINST YOU FOR DAMAGES, FOR PRODUCTS NOT BEING AVAILABLE FOR USE, OR FOR LOST DATA OR LOST SOFTWARE. OUR LIABILITY WILL BE NO MORE THAN THE AMOUNT YOU PAID FOR THE PRODUCT THAT IS THE SUBJECT OF A CLAIM. THIS IS THE MAXIMUM AMOUNT FOR WHICH WE ARE RESPONSIBLE.

SOME PROVINCES DO NOT ALLOW THE EXCLUSION OR LIMITATION OF SPECIAL, INDIRECT, INCIDENTAL, OR CONSEQUENTIAL DAMAGES, SO THE ABOVE LIMITATION OR EXCLUSION MAY NOT APPLY TO YOU.

#### How long does this limited warranty last?

This limited warranty lasts for the time period indicated on your invoice, except that the limited warranty on Dellbranded batteries lasts only one year and the limited warranty on the lamps for Dell-branded projectors lasts only ninety days. The limited warranty begins on the date of the invoice. The warranty period is not extended if we repair or replace a warranted product or any parts. Dell may change the terms and availability of limited warranties, at its discretion, but any changes will not be retroactive (that is, the warranty terms in place at the time of purchase will apply to your purchase).

### What do I do if I need warranty service?

Before the warranty expires, please call us at the relevant number listed in the following table. Please also have your Dell service tag number or order number available.

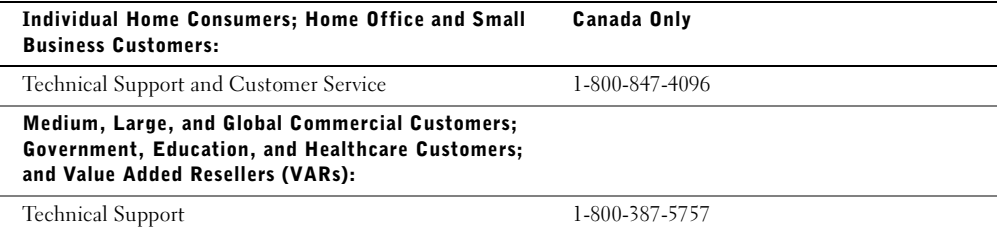

www.dell.com/supplies | support.dell.com www.dell.com/supplies | support.dell.com

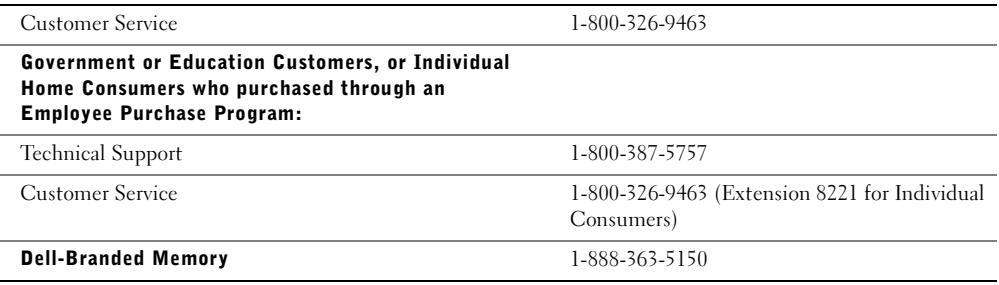

### What will Dell do?

**During the 90 days of the 90-day limited warranty and the first year of all other limited warranties:** During the 90 days of the 90-day limited warranty and the first year of all other limited warranties, we will repair any Dellbranded hardware products returned to us that prove to be defective in materials or workmanship. If we are not able to repair the product, we will replace it with a comparable product that is new or refurbished.

When you contact us, we will issue a Return Material Authorization Number for you to include with your return. You must return the products to us in their original or equivalent packaging, prepay shipping charges, and insure the shipment or accept the risk if the product is lost or damaged in shipment. We will return the repaired or replacement products to you. We will pay to ship the repaired or replaced products to you if you use an address in Canada. Otherwise, we will ship the product to you freight collect.

If we determine that the problem is not covered under this warranty, we will notify you and inform you of service alternatives that are available to you on a fee basis.

NOTE: Before you ship the product(s) to us, make sure to back up the data on the hard drive(s) and any other storage device(s) in the product(s). Remove any confidential, proprietary or personal information, removable media, such as floppy disks, CDs, or PC Cards. We are not responsible for any of your confidential, proprietary or personal information; lost or corrupted data; or damaged or lost removable media.

**During the remaining years following the first year of all limited warranties:** We will replace any defective part with new or refurbished parts, if we agree that it needs to be replaced. When you contact us, we will require a valid credit card number at the time you request a replacement part, but we will not charge you for the replacement part as long as you return the original part to us within thirty days after we ship the replacement part to you. If we do not receive the original part within thirty days, we will charge to your credit card the thencurrent standard price for that part.

We will pay to ship the part to you if you use an address in Canada. Otherwise, we will ship the part freight collect. We will also include a prepaid shipping container with each replacement part for your use in returning the replaced part to us.

NOTE: Before you replace parts, make sure to back up the data on the hard drive(s) and any other storage device(s) in the product(s). We are not responsible for lost or corrupted data.

### What if I purchased a service contract?

If your service contract is with Dell, service will be provided to you under the terms of the service contract. Please refer to that contract for details on how to obtain service. Dell's service contracts can be found online at **www.dell.ca** or by calling Customer Care at 1-800-847-4096. If you purchased through us a service contract with one of our third-party service providers, please refer to that contract (mailed to you with your invoice) for details on how to obtain service.

#### How will you fix my product?

We use new and refurbished parts made by various manufacturers in performing warranty repairs and in building replacement parts and systems. Refurbished parts and systems are parts or systems that have been returned to Dell, some of which were never used by a customer. All parts and systems are inspected and tested for quality. Replacement parts and systems are covered for the remaining period of the limited warranty for the product you bought. Dell owns all parts removed from repaired products.

### What do I do if I am not satisfied?

We pride ourselves on our great customer service. If you are not satisfied with the service you receive under this limited warranty, please let us know. We have found that the best way to resolve issues regarding our limited warranty is to work together. If, after those discussions, you are still not satisfied, we believe arbitration is the most expeditious way to resolve your concerns. Therefore, **ANY CLAIM, DISPUTE, OR CONTROVERSY (WHETHER IN CONTRACT, TORT, OR OTHERWISE, WHETHER PREEXISTING, PRESENT OR FUTURE, AND INCLUDING STATUTORY, COMMON LAW, INTENTIONAL TORT, AND EQUITABLE CLAIMS) AGAINST DELL** arising from or relating to this limited warranty, its interpretation, or the breach, termination or validity thereof, the relationships which result from this limited warranty (including, to the full extent permitted by applicable law, relationships with third parties), Dell's advertising, or any related purchase **SHALL BE RESOLVED EXCLUSIVELY AND FINALLY BY BINDING ARBITRATION ADMINISTERED BY THE NATIONAL ARBITRATION FORUM (NAF)** under its Code of Procedure then in effect (available via the Internet at **www.arb-forum.com/**, or via telephone at 1-800-474-2371). The arbitration will be limited solely to the dispute or controversy between you and Dell. Any award of the arbitrator(s) shall be final and binding on each of the parties, and may be entered as a judgment in any court of competent jurisdiction. Information may be obtained and claims may be filed with the NAF at P.O. Box 50191, Minneapolis, MN 55405.

### May I transfer the limited warranty?

Limited warranties on systems may be transferred if the current owner transfers ownership of the system and records the transfer with us. The limited warranty on Dell-branded memory may not be transferred. You may record your transfer by going to our website:

- If you are an Individual Home Consumer, go to **www.dell.com/us/en/dhs/topics/sbtopic\_016\_ccare.htm**
- If you are a Home Office, Small, Medium, Large, or Global Commercial Customer, go to **www.dell.com/us/en/biz/topics/sbtopic\_ccare\_nav\_016\_ccare.htm**
- If you are a Government, Education, or Healthcare Customer, or an Individual Home Consumer who purchased through an Employee Purchase Program, go to **www.dell.com/us/en/pub/topics/sbtopic\_016\_ccare.htm**

If you do not have Internet access, please call Dell at 1-800-326-9463.

### <span id="page-57-0"></span>"Total Satisfaction" Return Policy (Canada Only)

If you are an end-user customer who bought new products directly from Dell, you may return them to Dell up to 30 days after you receive them for a refund or credit of the product purchase price. If you are an end-user customer who bought reconditioned or refurbished products from Dell, you may return them to Dell within 14 days after the date of invoice for a refund or credit of the product purchase price. In either case, the refund or credit will not include any shipping and handling charges shown on your invoice and will be subject to a fifteen percent (15%) restocking fee, unless otherwise prohibited by law. If you are an organization that bought the products under a written agreement with Dell, the agreement may contain different terms for the return of products than specified by this policy.

To return products, you must call Dell Customer Service at 1-800-387-5759 to receive a Credit Return Authorization Number. To expedite the process of your refund or credit, Dell expects you to return the products to Dell in their original packaging within five days of the date that Dell issues the Credit Return Authorization Number. You must also prepay shipping charges and insure the shipment or accept the risk of loss or damage during shipment. You may return software for a refund or credit only if the sealed package containing the floppy disk(s) or CD(s) is unopened. Returned products must be in as-new condition, and all of the manuals, floppy disk(s), CD(s), power cables, and other items included with a product must be returned with it. For customers who want to return, for refund or credit only, either application or operating system software that has been installed by Dell, the whole system must be returned, along with any media and documentation that may have been included in the original shipment.

The "Total Satisfaction" Return Policy does not apply to Dell | EMC storage products. It also does not apply to products purchased through Dell's Software and Peripherals division. For those products, please instead refer to Dell's Software and Peripheral's then-current return policy (see the following section, "Dell Software and Peripherals (Canada Only)").

### Dell Software and Peripherals (Canada Only)

#### Third-Party Software and Peripherals Products

Similar to other resellers of software and peripherals, Dell does not warrant third-party products. Third-party software and peripheral products are covered by the warranties provided by the original manufacturer or publisher only. Third party manufacturer warranties vary from product to product. Consult your product documentation for specific warranty information. More information may also be available from the manufacturer or publisher.

While Dell offers a wide selection of software and peripheral products, we do not specifically test or guarantee that all of the products we offer work with any or all of the various models of Dell computers, nor do we test or guarantee all of the products we sell on the hundreds of different brands of computers available today. If you have questions about compatibility, we recommend and encourage you to contact the third-party software and peripheral product manufacturer or publisher directly.

### Dell-Branded Peripheral Products

Dell does provide a limited warranty for new Dell-branded peripheral products (products for which Dell is listed as the manufacturer) such as monitors, batteries, memory, docking stations, and projectors). To determine which limited warranty applies to the product you purchased, see the Dell invoice and/or the product documentation that accompanied your product. Descriptions of Dell's limited warranties are described in preceding sections.

### Return Policy

If you are an end-user customer who bought Dell Software and Peripherals products directly from a Dell company, you may return Dell Software and Peripherals products that are in as-new condition to Dell up to 30 days from the date of invoice for a refund of the product purchase price if already paid. This refund will not include any shipping and handling charges shown on your invoice; you are responsible for those.

To return products, you must call Dell Customer Service at 1-800-387-5759 to receive a Credit Return Authorization Number. You must ship the Dell Software and Peripherals products back to Dell in their original manufacturer's packaging (which must be in as-new condition), prepay shipping charges, and insure the shipment or accept the risk of loss or damage during shipment.

To qualify for refund or replacement, returned products must be in as-new condition, software products must be unopened, and all of the manuals, floppy disk(s), CD(s), power cables, and other items included with a product must be returned with it.

### <span id="page-59-0"></span>One-Year End-User Manufacturer Guarantee (Latin America and the Caribbean Only)

#### Guarantee

Dell Computer Corporation ("Dell") warrants to the end user in accordance with the following provisions that its branded hardware products, purchased by the end user from a Dell company or an authorized Dell distributor in Latin America or the Caribbean, will be free from defects in materials, workmanship, and design affecting normal use, for a period of one year from the original purchase date. Products for which proper claims are made will, at Dell's option, be repaired or replaced at Dell's expense. Dell owns all parts removed from repaired products. Dell uses new and reconditioned parts made by various manufacturers in performing repairs and building replacement products.

### **Exclusions**

This Guarantee does not apply to defects resulting from: improper or inadequate installation, use, or maintenance; actions or modifications by unauthorized third parties or the end user; accidental or willful damage; or normal wear and tear.

### Making a Claim

Claims must be made in Latin America or the Caribbean by contacting the Dell point of sale within the guarantee period. The end user must always supply proof of purchase, indicating name and address of the seller, date of purchase, model and serial number, name and address of the customer, and details of symptoms and configuration at the time of malfunction, including peripherals and software used. Otherwise, Dell may refuse the guarantee claim. Upon diagnosis of a warranted defect, Dell will make arrangements and pay for ground freight and insurance to and from Dell's repair/replacement center. The end user must ensure that the defective product is available for collection properly packed in original or equally protective packaging together with the details listed above and the return number provided to the end user by Dell.

### Limitation and Statutory Rights

Dell makes no other warranty, guarantee or like statement other than as explicitly stated above, and this Guarantee is given in place of all other guarantees whatsoever, to the fullest extent permitted by law. In the absence of applicable legislation, this Guarantee will be the end user's sole and exclusive remedy against Dell or any of its affiliates, and neither Dell nor any of its affiliates shall be liable for loss of profit or contracts, or any other indirect or consequential loss arising from negligence, breach of contract, or howsoever.

**This Guarantee does not impair or affect mandatory statutory rights of the end user against and/or any rights resulting from other contracts concluded by the end user with Dell and/or any other seller.**

**Dell World Trade LP** One Dell Way, Round Rock, TX 78682, USA

**Dell Computadores do Brasil Ltda (CNPJ No. 72.381.189/0001-10)/ Dell Commercial do Brasil Ltda (CNPJ No. 03 405 822/0001-40)** Avenida Industrial Belgraf, 400 92990-000 - Eldorado do Sul – RS - Brasil

#### **Dell Computer de Chile Ltda**

Coyancura 2283, Piso 3- Of.302, Providencia, Santiago - Chile

**Dell Computer de Colombia Corporation** Carrera 7 #115-33 Oficina 603 Bogota, Colombia

**Dell Computer de Mexico SA de CV** Paseo de la Reforma 2620 - 11° Piso Col. Lomas Altas 11950 México, D.F.

### <span id="page-60-0"></span>Dell Computer Corporation Ink and Toner Cartridges Limited Warranty (U.S. and Canada Only)

Dell Computer Corporation warrants to the original purchaser of genuine Dell-branded toner cartridges that they will be free from defects in material and workmanship for the life of the cartridge and that for genuine Dell-branded ink cartridges they will be free from defects in material and workmanship for one year beginning on the date of invoice. If this product proves defective in either material or workmanship, it will be replaced without charge during the limited warranty period if returned to Dell. You must first call our toll-free number to get your return authorization. In the U.S., call 800-822-8965; in Canada, call 800-387-5757. If we are not able to replace the product because it has been discontinued or is not available, we will either replace it with a comparable product or reimburse you for the cartridge purchase cost, at Dell's sole option. This limited warranty does not apply to ink or toner cartridges that have been refilled or due to problems resulting from misuse, abuse, accident, neglect, mishandling, improperly stored, incorrect environments, or wear from ordinary use.

THIS WARRANTY GIVES YOU SPECIFIC LEGAL RIGHTS, AND YOU MAY ALSO HAVE OTHER RIGHTS WHICH VARY FROM STATE TO STATE (OR JURISDICTION TO JURISDICTION). DELL'S RESPONSIBILITY FOR MALFUNCTIONS AND DEFECTS IN HARDWARE IS LIMITED TO REPLACEMENT AS SET FORTH IN THIS WARRANTY STATEMENT. FOR CANADIAN CUSTOMERS, EXCEPT FOR THE EXPRESS WARRANTIES CONTAINED IN THIS WARRANTY STATEMENT, DELL. DISCLAIMS ALL OTHER WARRANTIES AND CONDITIONS, EXPRESS OR IMPLIED, STATUTORY OR OTHERWISE, FOR THE PRODUCT. FOR U.S. CUSTOMERS, ALL EXPRESS AND IMPLIED WARRANTIES FOR THE PRODUCT, INCLUDING BUT NOT LIMITED TO ANY IMPLIED WARRANTIES AND CONDITIONS OF MERCHANTABILITY AND FITNESS FOR A PARTICULAR PURPOSE ARE LIMITED IN TIME TO THE TERM OF THIS LIMITED WARRANTY. NO WARRANTIES, WHETHER EXPRESS OR IMPLIED, WILL APPLY AFTER THE LIMITED WARRANTY PERIOD HAS EXPIRED. SOME STATES OR JURISDICTIONS DO NOT ALLOW THE EXCLUSION OF CERTAIN IMPLIED WARRANTIES OR CONDITIONS, OR LIMITATIONS ON HOW LONG AN IMPLIED WARRANTY OR CONDITION LASTS, SO THIS LIMITATION MAY NOT APPLY TO YOU. THIS WARRANTY COVERAGE TERMINATES IF YOU SELL OR OTHERWISE TRANSFER THIS PRODUCT TO ANOTHER PARTY.

DELL DOES NOT ACCEPT LIABILITY BEYOND THE REMEDIES PROVIDED FOR IN THIS LIMITED WARRANTY OR FOR SPECIAL, INDIRECT, CONSEQUENTIAL OR INCIDENTAL DAMAGES, INCLUDING, WITHOUT LIMITATION, ANY LIABILTY FOR THIRD-PARTY CLAIMS AGAINST YOU FOR DAMAGES, FOR PRODUCTS NOT BEING AVAILABLE FOR USE, OR FOR LOST DATA OR LOST SOFTWARE. DELL'S LIABILITY WILL BE NO MORE THAN THE AMOUNT YOU PAID FOR THE PRODUCT THAT IS THE SUBJECT OF A CLAIM. THIS IS THE MAXIMUM AMOUNT FOR WHICH DELL IS RESPONSIBLE.

SOME STATES OR JURISDICTIONS DO NOT ALLOW THE EXCLUSION OR LIMITATION OF SPECIAL, INDIRECT, INCIDENTAL OR CONSEQUENTIAL DAMAGES, SO THE ABOVE LIMITATION OR EXCLUSION MAY NOT APPLY TO YOU.

#### Binding Arbitration

ANY CLAIM, DISPUTE, OR CONTROVERSY (WHETHER IN CONTRACT, TORT, OR OTHERWISE, WHETHER PREEXISTING, PRESENT OR FUTURE, AND INCLUDING STATUTORY, COMMON LAW, INTENTIONAL TORT AND EQUITABLE CLAIMS) AGAINST DELL arising from or relating to this limited warranty, its interpretation, or the breach, termination or validity thereof, the relationships which result from this limited warranty (including, to the full extent permitted by applicable law, relationships with third parties), Dell's advertising, or any related purchase SHALL BE RESOLVED EXCLUSIVELY AND FINALLY BY BINDING ARBITRATION ADMINISTERED BY THE NATIONAL ARBITRATION FORUM (NAF) under its Code of Procedure then in effect (available via the Internet at **www.arb-forum.com**, or via telephone at 800-474-2371). The arbitration will be limited solely to the dispute or controversy between you and Dell. Any award of the arbitrator(s) shall be final and binding on each of the parties, and may be entered as a judgment in any court of competent jurisdiction. Information may be obtained and claims may be filed with the NAF at P.O. Box 50191, Minneapolis, MN 55405.

### <span id="page-61-0"></span>Dell Software License Agreement

This is a legal agreement between you, the user, and Dell Products, L.P ("Dell"). This agreement covers all software that is distributed with the Dell product, for which there is no separate license agreement between you and the manufacturer or owner of the software (collectively the "Software"). By opening or breaking the seal on the Software packet(s), installing or downloading the Software, or using the Software that has been preloaded or is embedded in your computer, you agree to be bound by the terms of this agreement. If you do not agree to these terms, promptly return all Software items (disks, written materials, and packaging) and delete any preloaded or embedded Software.

You may use one copy of the Software on only one computer at a time. If you have multiple licenses for the Software, you may use as many copies at any time as you have licenses. "Use" means loading the Software in temporary memory or permanent storage on the computer. Installation on a network server solely for distribution to other computers is not "use" if (but only if) you have a separate license for each computer to which the Software is distributed. You must ensure that the number of persons using the Software installed on a network server does not exceed the number of licenses that you have. If the number of users of Software installed on a network server will exceed the number of licenses, you must purchase additional licenses until the number of licenses equals the number of users before allowing additional users to use the Software. If you are a commercial customer of Dell or a Dell affiliate, you hereby grant Dell, or an agent selected by Dell, the right to perform an audit of your use of the Software during normal business hours, you agree to cooperate with Dell in such audit, and you agree to provide Dell with all records reasonably related to your use of the Software. The audit will be limited to verification of your compliance with the terms of this agreement.

The Software is protected by United States copyright laws and international treaties. You may make one copy of the Software solely for backup or archival purposes or transfer it to a single hard disk provided you keep the original solely for backup or archival purposes. You may not rent or lease the Software or copy the written materials accompanying the Software, but you may transfer the Software and all accompanying materials on a permanent basis if you retain no copies and the recipient agrees to the terms hereof. Any transfer must include the most recent update and all prior versions. You may not reverse engineer, decompile or disassemble the Software. If the package accompanying your computer contains compact discs, 3.5" and/or 5.25" disks, you may use only the disks appropriate for your computer. You may not use the disks on another computer or network, or loan, rent, lease, or transfer them to another user except as permitted by this agreement.

### Limited Warranty

Dell warrants that the Software disks will be free from defects in materials and workmanship under normal use for ninety (90) days from the date you receive them. This warranty is limited to you and is not transferable. Any implied warranties are limited to ninety (90) days from the date you receive the Software. Some jurisdictions do not allow limits on the duration of an implied warranty, so this limitation may not apply to you. The entire liability of Dell and its suppliers, and your exclusive remedy, shall be (a) return of the price paid for the Software or (b) replacement of any disk not meeting this warranty that is sent with a return authorization number to Dell, at your cost and risk. This limited warranty is void if any disk damage has resulted from accident, abuse, misapplication, or service or modification by someone other than Dell. Any replacement disk is warranted for the remaining original warranty period or thirty (30) days, whichever is longer.

Dell does NOT warrant that the functions of the Software will meet your requirements or that operation of the Software will be uninterrupted or error free. You assume responsibility for selecting the Software to achieve your intended results and for the use and results obtained from the Software.

DELL, ON BEHALF OF ITSELF AND ITS SUPPLIERS, DISCLAIMS ALL OTHER WARRANTIES, EXPRESS OR IMPLIED, INCLUDING, BUT NOT LIMITED TO, IMPLIED WARRANTIES OF MERCHANTABILITY AND FITNESS FOR A PARTICULAR PURPOSE, FOR THE SOFTWARE AND ALL ACCOMPANYING WRITTEN MATERIALS. This limited warranty gives you specific legal rights; you may have others, which vary from jurisdiction to jurisdiction.

IN NO EVENT SHALL DELL OR ITS SUPPLIERS BE LIABLE FOR ANY DAMAGES WHATSOEVER (INCLUDING, WITHOUT LIMITATION, DAMAGES FOR LOSS OF BUSINESS PROFITS, BUSINESS INTERRUPTION, LOSS OF BUSINESS INFORMATION, OR OTHER PECUNIARY LOSS) ARISING OUT OF USE OR INABILITY TO USE THE SOFTWARE, EVEN IF ADVISED OF THE POSSIBILITY OF SUCH DAMAGES. Because some jurisdictions do not allow an exclusion or limitation of liability for consequential or incidental damages, the above limitation may not apply to you.

### U.S. Government Restricted Rights

The software and documentation are "commercial items" as that term is defined at 48 C.F.R. 2.101, consisting of "commercial computer software" and "commercial computer software documentation" as such terms are used in 48 C.F.R. 12.212. Consistent with 48 C.F.R. 12.212 and 48 C.F.R. 227.7202-1 through 227.7202-4, all U.S. Government end users acquire the software and documentation with only those rights set forth herein. Contractor/manufacturer is Dell Products, L.P., One Dell Way, Round Rock, Texas 78682.

### General

This license is effective until terminated. It will terminate upon the conditions set forth above or if you fail to comply with any of its terms. Upon termination, you agree that the Software and accompanying materials, and all copies thereof, will be destroyed. This agreement is governed by the laws of the State of Texas. Each provision of this agreement is severable. If a provision is found to be unenforceable, this finding does not affect the enforceability of the remaining provisions, terms, or conditions of this agreement. This agreement is binding on successors and assigns. Dell agrees and you agree to waive, to the maximum extent permitted by law, any right to a jury trial with respect to the Software or this agreement. Because this waiver may not be effective in some jurisdictions, this waiver may not apply to you. You acknowledge that you have read this agreement, that you understand it, that you agree to be bound by its terms, and that this is the complete and exclusive statement of the agreement between you and Dell regarding the Software.

# <span id="page-64-0"></span>Index

### A

[aligning ink cartridges, 17](#page-26-2)

### B

[banner paper, 8](#page-17-2) [loading, 10](#page-19-4) [printing, 10](#page-19-4)

### C

cards [loading, 8](#page-17-3) [printing, 10](#page-19-5) [Cartridge Error, 23](#page-32-4) cartridges [aligning, 17](#page-26-2) [cleaning, 18](#page-27-1) [installing, 15](#page-24-0) [ordering, 16](#page-25-4) [removing, 17](#page-26-3) [replacing, 15-](#page-24-0)[16](#page-25-5) [cleaning, ink cartridge](#page-27-1)  nozzles, 18 creating projects [banner, 10](#page-19-4) [mirror images, 10](#page-19-6) [posters, 11](#page-20-3) custom size paper

[loading, 8](#page-17-4)

### D

[Dell Printer Solution](#page-12-2)  Center, 3 Dell Printer Solution Center tabs [Advanced, 4](#page-13-0) [Contact Information, 4](#page-13-1) [How To, 4](#page-13-2) [Maintenance, 4](#page-13-3) [Troubleshooting, 4](#page-13-4) [duplexing, 11](#page-20-4)

### E

envelopes [loading, 8](#page-17-5) [printing, 10](#page-19-7) error messages [Cartridge Error, 23](#page-32-5) [Ink Low, 23](#page-32-6) [other, 25](#page-34-2) [Paper Jam, 22](#page-31-3) [Paper Out, 23](#page-32-7)

### F

[front cover, iv](#page-3-1)

### G

glossy paper [loading, 8](#page-17-6) greeting cards [loading, 8](#page-17-3)

### I

index cards [loading, 8](#page-17-3) ink cartridges [aligning, 17](#page-26-2) [cleaning, 18](#page-27-1) [installing, 15](#page-24-0) [ordering, 16](#page-25-6) [removing, 17](#page-26-3) [replacing, 15-](#page-24-0)[16](#page-25-5) [Ink Low, 23](#page-32-8) installing [ink cartridges, 15](#page-24-0) iron-on transfers [loading, 8](#page-17-7)

### L

Loading<br>
banner pape<br>
cards, 8<br>
custom size<br>
envelopes, 8<br>
greeting cards,<br>
iron-on trans<br>
photo cards,<br>
photo paper,<br>
postcards, 8<br>
specialty pap<br>
transparenci<br>
M<br>
maintenance,<br>
messages, err<br>
Cartridge, 2<br>
Ink Low, 23<br>
o loading [banner paper, 10](#page-19-4) [cards, 8](#page-17-3) [custom size paper, 8](#page-17-4) [envelopes, 8](#page-17-5) [greeting cards, 8](#page-17-3) [index cards, 8](#page-17-3) [iron-on transfers, 8](#page-17-7) [photo cards, 8](#page-17-8) [photo paper, 8](#page-17-9) [postcards, 8](#page-17-8) [specialty paper, 9](#page-18-3) [transparencies, 8](#page-17-10)

### M

[maintenance, 15](#page-24-2) messages, error [Cartridge, 23](#page-32-4) [Ink Low, 23](#page-32-6) [other, 25](#page-34-2) [Paper Jam, 22](#page-31-3) [Paper Out, 23](#page-32-9) [mirror images, 10](#page-19-6)

### O

[ordering supplies, ii,](#page-1-0) [16](#page-25-6)

### P

paper [banner, 8](#page-17-2) [card stock, 8](#page-17-11) [cards, 8](#page-17-12)

[custom size, 8](#page-17-4) [envelopes, 8](#page-17-5) [iron-on transfers, 8](#page-17-7) [labels, 8](#page-17-13) [photo, 8](#page-17-14) [plain, 8](#page-17-15) [specialty, 9](#page-18-3) [transparencies, 8](#page-17-16) [paper exit tray, iv](#page-3-2) [Paper feed button, iv](#page-3-3) [paper guide, iv](#page-3-4) [Paper Jam message, 22](#page-31-3) [paper jam, clearing, 22](#page-31-3) [paper support, iv](#page-3-5) [paper type sensor, 5](#page-14-1) [parts, iii](#page-2-1) photo cards [loading, 8](#page-17-8) photo paper [loading, 8](#page-17-9) photos [printing, 9](#page-18-4) postcards [loading, 8](#page-17-8) [Power button, iv](#page-3-6) [power supply, iv](#page-3-7) [Print Properties, 2](#page-11-3) [printer overview, 1](#page-10-2) printer software [installing, 25](#page-34-3) [removing, 25](#page-34-3) [printers, sharing, 12](#page-21-2) printing

[banner, 10](#page-19-4) [cards, 10](#page-19-5) [envelopes, 10](#page-19-7) [mirror images, 10](#page-19-6) [on both sides of the paper, 11](#page-20-4) [photos, 9](#page-18-4) [posters, 11](#page-20-3) [transparencies, 11](#page-20-5) projects [banner, 10](#page-19-4) [mirror images and iron-on](#page-19-6)  transfers, 10 [poster, 11](#page-20-3) [transparencies, 11](#page-20-5)

### R

[removing ink cartridges, 17](#page-26-3) [removing printer software, 25](#page-34-3)

### S

[safety information, vi](#page-5-2) [setup, 2](#page-11-4) [sharing printers, 12](#page-21-2) [software, 2](#page-11-5) [Dell Printer Solution Center, 3](#page-12-2) [Print Properties, 2](#page-11-3) specialty paper [loading, 9](#page-18-3) specialty papers [banner, 8](#page-17-2) [cards, 8](#page-17-3) [custom size paper, 8](#page-17-4) [envelopes, 8](#page-17-5)

[greeting cards, 8](#page-17-3) [index cards, 8](#page-17-3) [iron-on transfers, 8](#page-17-7) [photo cards, 8](#page-17-8) [photo paper, 8](#page-17-9) [postcards, 8](#page-17-8) [transparencies, 8](#page-17-10) [supplies, ordering, ii,](#page-1-0) [16](#page-25-6)

### T

[test page, 14,](#page-23-0) [21](#page-30-3) [toner, ordering, ii](#page-1-0) transparencies [loading, 8](#page-17-10) [troubleshooting, 19](#page-28-2) [Cartridge Error, 23](#page-32-5) [general, 20](#page-29-4) [out of paper, 23](#page-32-10) [Paper Jam, 22](#page-31-4) [setup, 20](#page-29-5)

### U

[using Dell Printer Solution](#page-12-2)  Center, 3 [using Print Properties, 2](#page-11-3)

### W

[warranty, 42](#page-51-2)

Free Manuals Download Website [http://myh66.com](http://myh66.com/) [http://usermanuals.us](http://usermanuals.us/) [http://www.somanuals.com](http://www.somanuals.com/) [http://www.4manuals.cc](http://www.4manuals.cc/) [http://www.manual-lib.com](http://www.manual-lib.com/) [http://www.404manual.com](http://www.404manual.com/) [http://www.luxmanual.com](http://www.luxmanual.com/) [http://aubethermostatmanual.com](http://aubethermostatmanual.com/) Golf course search by state [http://golfingnear.com](http://www.golfingnear.com/)

Email search by domain

[http://emailbydomain.com](http://emailbydomain.com/) Auto manuals search

[http://auto.somanuals.com](http://auto.somanuals.com/) TV manuals search

[http://tv.somanuals.com](http://tv.somanuals.com/)